## SM-P907A

### A N D R O I D T A B L F T

User Manual

Please read this manual before operating your device and keep it for future reference.

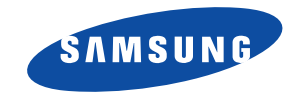

**Warning!** This product contains chemicals known to the State of California to cause cancer and reproductive toxicity.

## Intellectual Property

All Intellectual Property, as defined below, owned by or which is otherwise the property of Samsung or its respective suppliers relating to the SAMSUNG Phone, including but not limited to, accessories, parts, or software relating there to (the "Phone System"), is proprietary to Samsung and protected under federal laws, state laws, and international treaty provisions. Intellectual Property includes, but is not limited to, inventions (patentable or unpatentable), patents, trade secrets, copyrights, software, computer programs, and related documentation and other works of authorship. You may not infringe or otherwise violate the rights secured by the Intellectual Property. Moreover, you agree that you will not (and will not attempt to) modify, prepare derivative works of, reverse engineer, decompile, disassemble, or otherwise attempt to create source code from the software. No title to or ownership in the Intellectual Property is transferred to you. All applicable rights of the Intellectual Property shall remain with SAMSUNG and its suppliers.

#### *Open Source Software*

Some software components of this product, including but not limited to 'PowerTOP' and 'e2fsprogs', incorporate source code covered under GNU General Public License (GPL), GNU Lesser General Public License (LGPL), OpenSSL License, BSD License and other open source licenses. To obtain the source code covered under the open source licenses, please visit:

## <http://opensource.samsung.com>. **DRAFT For Internal Use Only**<br>Disclaimer of Warranties; Exclusion of Liability

EXCEPT AS SET FORTH IN THE EXPRESS WARRANTY CONTAINED ON THE WARRANTY PAGE ENCLOSED WITH THE PRODUCT, THE PURCHASER TAKES THE PRODUCT "AS IS", AND SAMSUNG MAKES NO EXPRESS OR IMPLIED WARRANTY OF ANY KIND WHATSOEVER WITH RESPECT TO THE PRODUCT, INCLUDING BUT NOT LIMITED TO THE MERCHANTABILITY OF THE PRODUCT OR ITS FITNESS FOR ANY PARTICULAR PURPOSE OR USE; THE DESIGN, CONDITION OR QUALITY OF THE PRODUCT; THE PERFORMANCE OF THE PRODUCT; THE WORKMANSHIP OF THE PRODUCT OR THE COMPONENTS CONTAINED THEREIN; OR COMPLIANCE OF THE PRODUCT WITH THE REQUIREMENTS OF ANY LAW, RULE, SPECIFICATION OR CONTRACT PERTAINING THERETO. NOTHING CONTAINED IN THE INSTRUCTION MANUAL SHALL BE CONSTRUED TO CREATE AN EXPRESS OR IMPLIED WARRANTY OF ANY KIND WHATSOEVER WITH RESPECT TO THE PRODUCT. IN ADDITION, SAMSUNG SHALL NOT BE LIABLE FOR ANY DAMAGES OF ANY KIND RESULTING FROM THE PURCHASE OR USE OF THE PRODUCT OR ARISING FROM THE BREACH OF THE EXPRESS WARRANTY, INCLUDING INCIDENTAL, SPECIAL OR CONSEQUENTIAL DAMAGES, OR LOSS OF ANTICIPATED PROFITS OR BENEFITS.

#### **Modification of Software**

SAMSUNG IS NOT LIABLE FOR PERFORMANCE ISSUES OR INCOMPATIBILITIES CAUSED BY YOUR EDITING OF REGISTRY SETTINGS, OR YOUR MODIFICATION OF OPERATING SYSTEM SOFTWARE.

USING CUSTOM OPERATING SYSTEM SOFTWARE MAY CAUSE YOUR DEVICE AND APPLICATIONS TO WORK IMPROPERLY. YOUR CARRIER MAY NOT PERMIT USERS TO DOWNLOAD CERTAIN SOFTWARE, SUCH AS CUSTOM OS.

IF YOUR CARRIER PROHIBITS THIS, IF YOU ATTEMPT TO DOWNLOAD SOFTWARE ONTO THE DEVICE WITHOUT AUTHORIZATION, YOU WILL BE NOTIFIED ON THE SCREEN THAT THE PHONE WILL NO LONGER OPERATE AND BE INSTRUCTED TO POWER DOWN THE DEVICE. YOU MUST THEN CONTACT YOUR CARRIER TO RESTORE THE DEVICE TO THE CARRIER AUTHORIZED SETTINGS.

#### **SAFE™ (Samsung Approved For Enterprise)**

SAFE™: "SAFE™" (Samsung for Enterprise) is a mark for a Samsung device which has been tested against Samsung's own SAFE™: "SAFE™" (Samsung for Enterprise) is a mark for a Samsung device which has been tested against Samsung's own<br>internal criteria for interoperability with certain third party security-related solutions for MDM and VPN testing with local network connection and menu tree testing which tests functionality of the solutions in conjunction with the Samsung device. During the testing, the device is tested with the security solutions to see if the solutions work with the device as described by the third party security solution providers. The testing, for example, includes field testing with local network

connection and menu tree testing which tests functionality of the solutions in conjunction with the Samsung device. For more information about Samsung's SAFE™ program, please refer to [www.samsung.com/us/safe.](http://www.samsung.com/us/safe)

Disclaimer of Warranties: EXCEPT AS OTHERWISE PROVIDED IN THEIR STANDARD END USER LICENSE AND WARRANTY, TO THE FULL EXTENT PERMITTED BY LAW SAMSUNG ELECTRONICS CO., LTD., SAMSUNG TELECOMMUNICATIONS AMERICA, LLC, AND THEIR AFFILIATES (COLLECTIVELY REFERRED TO HEREIN AS THE "SAMSUNG ENTITIES") EXPRESSLY DISCLAIM ANY AND ALL WARRANTIES, EXPRESS OR IMPLIED, INCLUDING ANY WARRANTY OF MERCHANTABILITY, FITNESS FOR A PARTICULAR PURPOSE, INTEROPERABILITY OR NON-INFRINGEMENT, WITH RESPECT TO INFORMATION TECHNOLOGY SECURITY PROTECTION, SAFE™ DEVICES AND APPLICATIONS TESTED WITH SAFE™ DEVICES. IN NO EVENT SHALL THE SAMSUNG ENTITIES BE LIABLE FOR ANY DIRECT, INDIRECT, INCIDENTAL, PUNITIVE, OR CONSEQUENTIAL DAMAGES OF ANY KIND WHATSOEVER WITH RESPECT TO INFORMATION TECHNOLOGY SECURITY PROTECTION, SAFE™ DEVICES OR APPLICATIONS TESTED WITH SAFE™ DEVICES. In addition, information technology security protection will be affected by features or functionality associated with, among other things the e-mail platform, master data management, and virtual private network solutions selected by the software provider, solution provider or user. Choice of an e-mail, master data management, and virtual private network solution is at the sole discretion of the software provider, solution provider or user and any associated effect on information technology security protection is solely the responsibility of the software provider, solution provider or user. For complete statement of limited warranty, please refer to [www.samsung.com/us/safe](http://www.samsung.com/us/safe), available on the web and where Samsung smartphone and Galaxy Tab™ devices are sold. [101212]

# Samsung Telecommunications America (STA), LLC DRAFT For Internal Use Only

Headquarters:

1301 E. Lookout Drive

Richardson, TX 75082

Customer Care Center: 1000 Klein Rd. Plano, TX 75074 Toll Free Tel: 1.888.987.HELP (4357)

Internet Address: <http://www.samsung.com>

©2013 Samsung Electronics America, Inc. All rights reserved. Do you have questions about your Samsung Mobile Device? For 24 hour information and assistance, we offer a new FAQ/ARS System (Automated Response System) at: [www.samsung.com/us/support](http://www.samsung.com/us/support/)

Nuance<sup>®</sup>, VSuite™, T9<sup>®</sup> Text Input, XT9<sup>®</sup> Smart Input, and the Nuance logo are trademarks or registered trademarks of Nuance Communications, Inc., or its affiliates in the United States and/or other countries. The Bluetooth® word mark, figure mark (stylized "B Design"), and combination mark (Bluetooth word mark and "B Design") are<br>registered trademarks and are wholly owned by the Bluetooth SIG registered trademarks and are wholly owned by the Bluetooth SIG. microSD<sup>™</sup>, microSDHC<sup>™</sup>, and the microSD logo are Trademarks of the SD Card Association.

Google, the Google logo, Android, the Android logo, Gmail, Google Hangouts, Google Maps, Google Play, Google Play Books, Google Play Magazines, Google Play Movies & TV, Google Play Music, Picasa, and YouTube and other marks are trademarks of Google Inc.

Wi-Fi is a registered trademark of the Wireless Fidelity Alliance, Inc.

Peel and the Peel logo are marks owned by Peel Technologies, Inc. and may be registered.

Polaris Office and the Polaris Office logo are marks owned by Infraware and may be trademarks or registered trademarks.

## Table of Contents

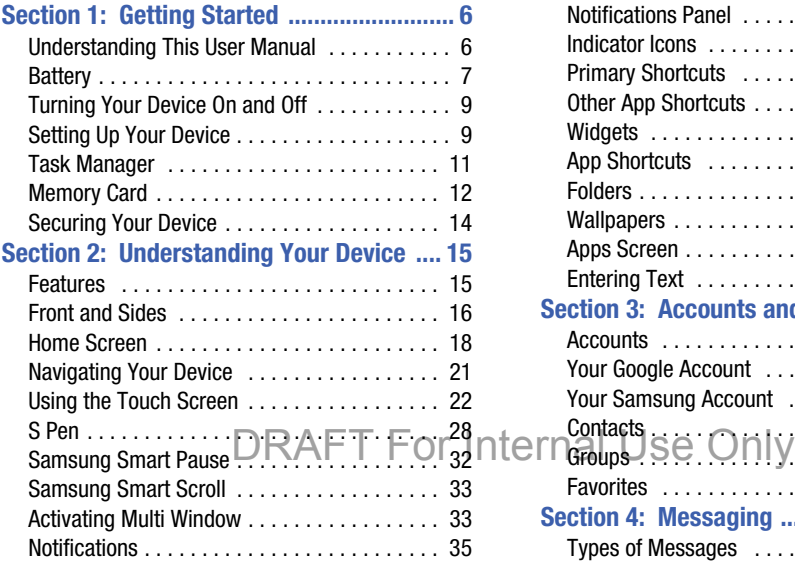

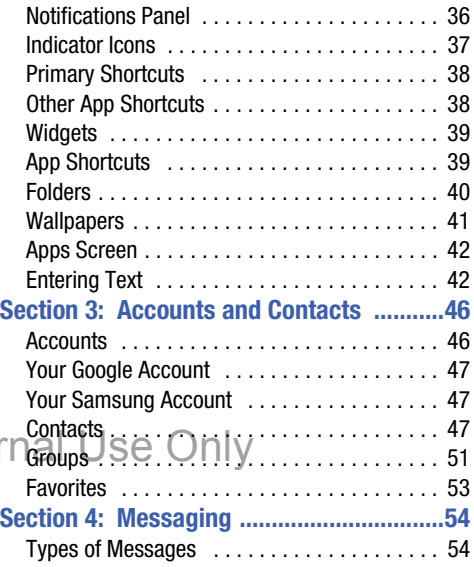

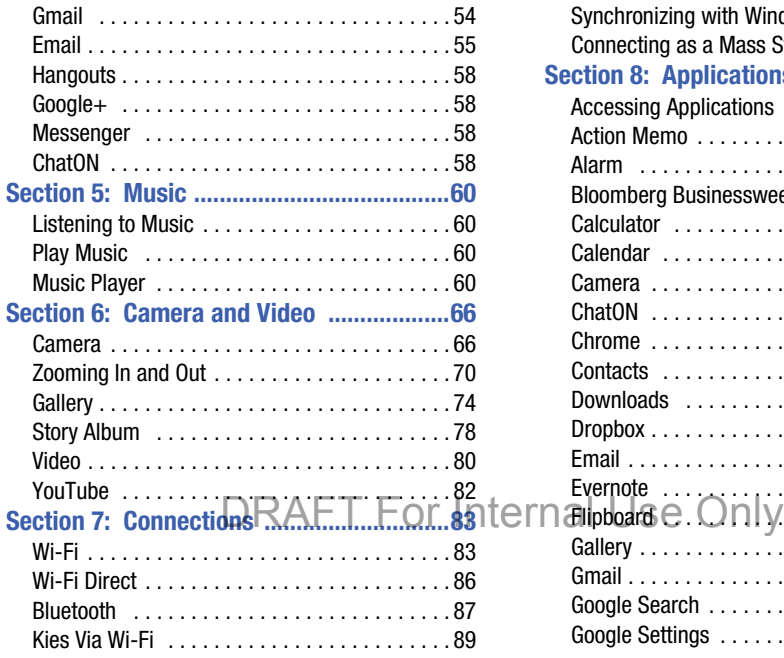

2

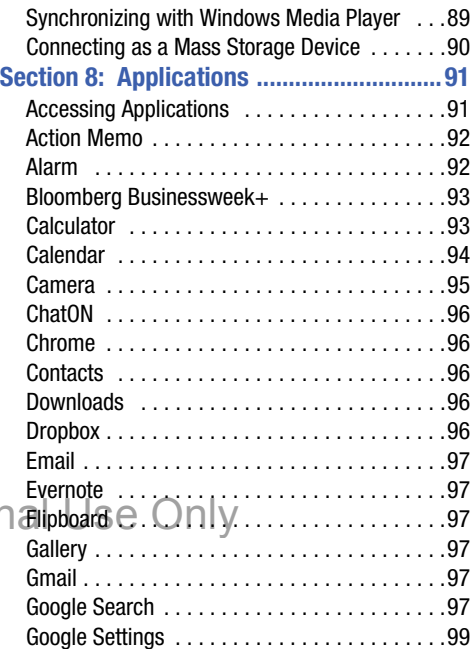

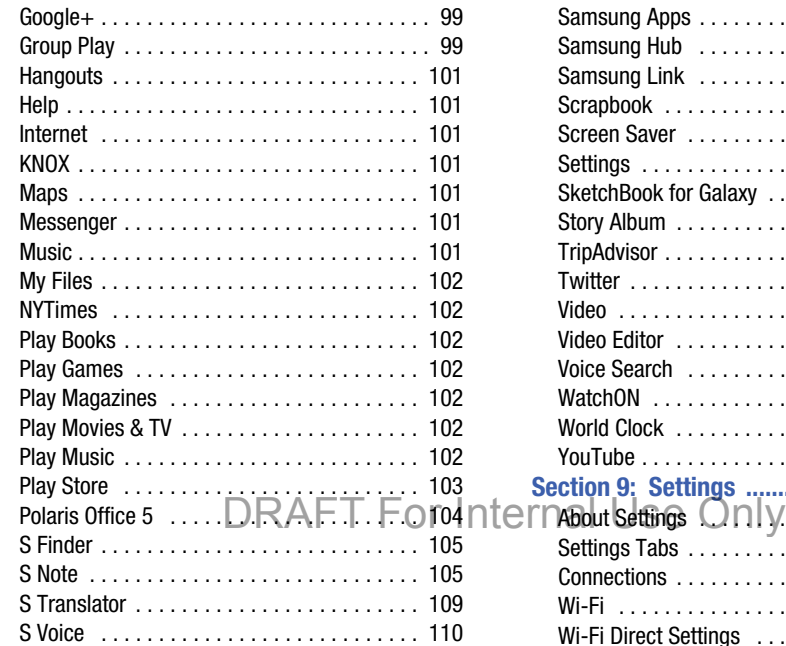

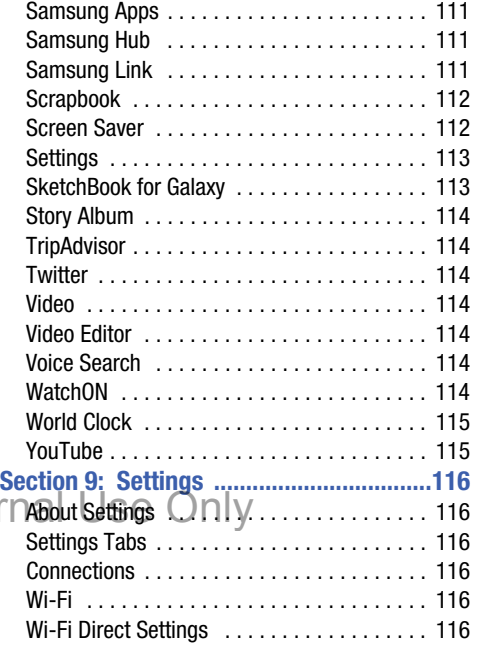

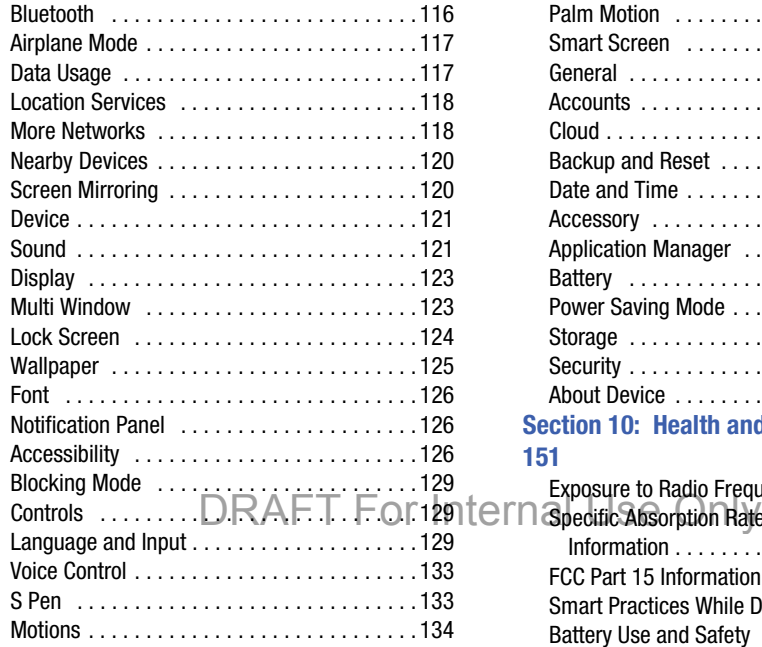

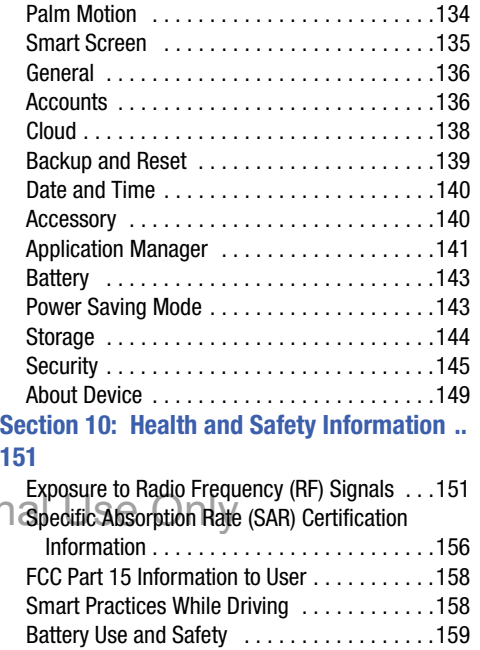

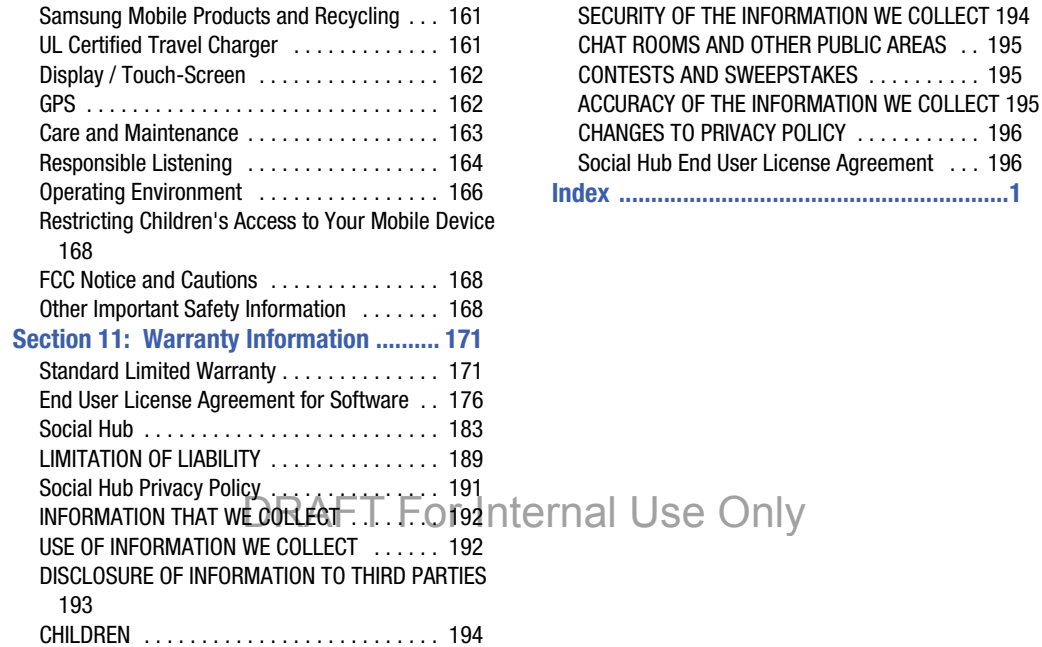

Only

<span id="page-11-1"></span><span id="page-11-0"></span>This section helps you to quickly start using your device. Understanding This User Manual

The sections of this manual generally follow the features of your device. A robust index for features begins on page 218.

Also included is important safety information, beginning on page 154, that you should know before using your device.

This manual gives navigation instructions according to the default display settings. If you select other settings, navigation steps may be different.

Unless otherwise specified, all instructions in this manual assume that you are starting from a Home screen. To get to a Home screen, you may need to unlock the device. [For more](#page-19-1)  information, refer to *["Securing Your Device"](#page-19-1)* on page 14.

**Note:** Instructions in this manual are based on default settings and may vary from your device depending on the and may vary from your device depending on the state of CET **Floportant** Points out important<br>software version on your device and any changes to the LCT Flo**portant** Points out important device's settings.

**Note:** Unless stated otherwise, instructions in this user manual start with the device unlocked, at the Home screen.

All screen images in this manual are simulated. Actual displays may vary depending on the software version of your device and any changes to the device's settings.

## *Special Text*

In this manual, some text is set apart from the rest. This special text is intended to point out important information, share quick methods for activating features, define terms, and more. The definitions for these methods are as follows:

- **Notes**: Presents alternative options for the current feature, menu, or sub-menu.
- **Tips**: Provides quick or innovative methods or useful shortcuts.
- **Important**: Points out important information about the current feature that could affect performance.
- **Warning:** Brings important information to your attention that can help to prevent loss of data or functionality or damage to your device.

#### *Text Conventions*

This manual provides condensed information about how to use your device. To make this possible, the following text conventions are used to represent often-used steps:

**→** Arrows are used to represent the sequence of selecting successive options in longer, or repetitive, procedures. For example:

From a Home screen, touch **Apps** ➔ **Settings** ➔ **Connections** tab ➔ **Wi-Fi**.

## <span id="page-12-0"></span>**Battery**

Your device is powered by a rechargeable, standard Li-Ion battery. A Wall/USB Charger (Charging Head and USB cable) are included with the device for charging the battery.

**Warning!** Use only approved charging devices. Approved accessories are designed to maximize battery life. Using other accessories may invalidate your  $_0$ r Internal Use Only warranty and may cause damade. warranty and may cause damage.

### *Battery Indicator*

The Battery icon  $\Box$  in the Status Bar shows the battery power level. When battery power is 15% or less, your device prompts you to charge the battery. If you continue to operate the device without charging, the device powers off. For battery use information, see *["About Device"](#page--1-81)* on page 149.

## *Charging the Battery*

Your device comes with a Wall/USB Charger (Charging Head, and USB cable) to charge your device from any standard AC power outlet.

**Note:** The battery comes partially charged. You must fully charge the battery before using your device for the first time. After the first charge, you can use the device while charging.

**1.** Insert the USB cable into the Charging Head.

**2.** Insert the USB cable into the device's Charger/ Accessory Port.

- **Warning!** While the device is charging, if the touch screen does not function due to an unstable power supply, unplug the USB power adapter from the power outlet or unplug the USB cable from the device.
	- **3.** Plug the Charging Head into a standard AC power outlet.
	- **4.** When charging is complete, unplug the Charging Head from the power outlet and remove the USB cable from the device.

**Note:** You cannot charge the battery using the USB cable and your PC.

**Note:** If the battery is completely discharged, you cannot turn on the device, even with the USB power adapter connected. Allow a depleted battery to charge for a few DRAFT For Internal industries of the total the device.

## <span id="page-14-0"></span>Turning Your Device On and Off

#### *Turning Your Device On*

- Press and hold the **Power/Lock Key**.

[For more information, refer](#page-19-2)  to *["Unlocking the device"](#page-19-2)* [on page 14.](#page-19-2)

**Note**: Your device's internal antenna is located along the top back of the device. Do not block the antenna; doing so may affect signal quality and may cause the device to operate at a higher power level than is necessary.

### *Turning Your Device Off*

- **1.** Press and hold the **Power/Lock Key**.
- <span id="page-14-1"></span>**2.** On the *Device options* menu, touch **Power off**.

## Setting Up Your Device

When you turn on your device for the first time, it displays a Welcome screen. Follow the prompts to set up features and preferences on your device.

Some screens can be skipped (touch **Next**) or re-displayed (touch **Back**).

**1.** From the *Welcome screen*, select a language and touch **Next** to get started.

**Note:** If you are visually impaired or hard of hearing, touch **Accessibility**. For more information, see Accessibility Settings. [For more information, refer to](#page--1-82) *"Accessibility"* [on page 126.](#page--1-82)

- **2.** Follow the prompts to complete each section. For each topic, you will have the option to skip it and continue to the next screen.
	- **Wi-Fi**: Sign in to an available Wi-Fi network. For secured Wi-Fi networks, you will need to enter a password. [For more](#page--1-83)  [information, refer to](#page--1-83) *"Wi-Fi"* on page 83.
	- **Date and time**: Set the date, time, and select a time zone.
	- **End User License Agreement**: Read the End User License Agreement and touch **I understand and agree to the terms**  and conditions above. If you would like to send Samsung error reports during device failures, touch **Yes**.
	- **Samsung Account**: Touch **Sign in** to sign in to your current Samsung Account, or touch **Create new account** and follow the instructions to set up a new Samsung Account.
		- Touch **variety of services** to learn more using your Samsung **Account**
	- **Got Google?**: Touch **Yes** to sign in to your current Google **Got Google?**: Touch **Yes** to sign in to your current Google<br>Account, or touch **No** and follow the instructions to set up a new Google Account.
- **Make it Google**: Touch **Get an account** and follow the instructions to create a new Google Account, or touch **Not now**.
	- $-$  Touch  $\bigcap$  to learn more about Google Accounts.
	- This screen only displays if you did not previously sign in to your Google Account.
- **Google and your Location**: Read the information about location services. Touch each location service to enable.
- **Entertainment**: Touch **Set up credit card** and follow the instructions to enter credit card information for your Google Play account, or touch **Not now**.
	- This screen only displays if you previously signed in to your Google Account.
- **This tablet belongs to…**: Enter your first and last name. This information is used by the tablet to personalize certain apps.
- **Dropbox Account**: Touch Create account and follow the **Internal instructions to set up a new Dropbox Account, or touch Sign in**<br>In Sign in the sign in to your existing Prop Rox Account to sign in to your existing Drop Box Account.
- **Thank you**: This screen displays the Device name and an option to learn more.
	- **Device name**: Enter a name for the tablet. This name is used to identify the tablet when using Bluetooth, Wi-Fi Direct, and so on. The default is the model name, SM-P600.
	- **Learn more**: Touch this option and then touch each feature to see more details.
	- **Finish**: Your setup is now complete. Touch this option to display the Home screen.

## <span id="page-16-0"></span>Task Manager

Your device can run applications simultaneously and some applications run in the background.

Use Task Manager to see which applications are running on your device and to end running applications to extend battery life. You can also uninstall applications from your device and see how much memory is used by applications.

## *Task Manager Application*

The Task Manager application provides information about applications, including **Active applications**, **Downloaded**, **RAM manager**, and **Storage**.

To access the Task Manager:

- **1.** Add the Active Apps Manager widget to a Home screen and then touch the Active Apps Manager widget. [For](#page-44-2)  [more information, refer to](#page-44-2) *"Widgets"* on page 39.
- **2.** Touch **Active applications** to view applications running on your device. Touch **End** to end an application or **End all** to end all running applications.
- **3.** Touch **Downloaded** to view applications installed from Google Play. Touch **Uninstall** to remove an application from your device.
- **4.** Touch **RAM manager** to display the amount of Random Access Memory (RAM) currently in use. Touch **Clear memory** to clear inactive and background processes.
- **Solution Start Internal Conduct Storage** to view internal (Device memory) and external (SD card) storage memory statistics.

[For more information, refer to](#page-47-2) *"Apps Screen"* on page 42.

## <span id="page-17-0"></span>Memory Card

Your device supports removable microSD or microSDHC memory cards with maximum capacities of 64 GB (depending on the memory card manufacturer and type). Memory cards are used to store music, photos, videos, and other files.

**Note:** You can only store music files that you own (from a CD or purchased with the device) on a memory card.

#### *Installing a Memory Card*

- **1.** Open the Memory Card Slot cover and turn to expose the slot.
- **2.** With the gold contacts facing down, carefully slide the memory card into the slot, pushing gently until it clicks into place.

**3.** Replace the Memory Card Slot cover.

## *Removing a Memory Card*

**Important!** To prevent damage to information stored on the memory card, unmount the card before removing it from the device.

- **1.** From a Home screen, touch **Apps → <b>i**ore Settings ➔ **General** tab ➔ **Storage**.
- **2.** Under **SD card**, touch **Unmount SD card** and then touch **OK**.
- **3.** Open the Memory Card Slot cover and turn to expose the slot.
- **4.** Gently press down on the memory card, so that it pops out from the slot, and carefully pull the card out.
- **5.** Replace the Memory Card Slot cover.

### *Formatting a Memory Card*

Formatting erases all content from the memory card and prepares it for use with your device.  $\bigtriangleup\,\vdash\,$ For Internal Use Only

**1.** From a Home screen, touch **Apps** → **is Settings** 

➔ **General** tab ➔ **Storage**.

**2.** After mounting the SD card, touch **Format SD card**.

**3.** Follow the prompts to confirm the formatting of the card.

## <span id="page-19-1"></span><span id="page-19-0"></span>Securing Your Device

By default, the device locks automatically when the screen times out or you can lock it manually. You can unlock the device using one of the default Unlock screens or, for increased security, use a personal screen unlock pattern. For more information about creating and enabling a Screen unlock pattern, see *["More Networks"](#page--1-82)* on page 118. For other settings related to securing your device, [see](#page--1-84)  *["Location Services"](#page--1-84)* on page 118.

**Note:** Unless stated otherwise, instructions in this User Manual start with the device unlocked, at the Home screen.

## *Locking the device*

- Press the **Power/Lock Key**.

### <span id="page-19-2"></span>*Unlocking the device*

**EXECUTE:** Press the **Power/Lock Key**, and then swipe across the screen as shown. RAFT For Internal Use Only

## <span id="page-20-0"></span>Section 2: Understanding Your Device

This section outlines key features of your device and describes the screen and the icons that appear when the device is in use. It also shows how to navigate through the device.

## <span id="page-20-1"></span>Features

- 10.1-inch WQXGA (2560x1600) TFT (PLS) LCD touch screen
- Android Version: Jelly Bean 4.3
- Wi-Fi, 1.9 GHz dual-core processor
- Full HTML Web Browser
- Bluetooth 4.0 Wireless technology. [For more information, refer to](#page--1-81)  *["Bluetooth"](#page--1-81)* on page 87.
- Built-in Wi-Fi technology (802.11 a/b/g/n/ac)
- 8 megapixel camera and camcorder, plus 2 megapixel full HD forward-facing camera for video chat
- Messaging Features: – Gmail
	- Email (corporate and personal)
	- Google Hangouts (Instant Messaging and Video Chat)
	- HD Video Player (1080p)
	- Codec: MPEG4, H.264, H.263, VC-1, VP8, WMV7/8, Sorenson Spark, MP43
	- Format: AVI, MP4, 3GP, MKV, WMV, ASF, FLV
	- Music player that supports MP3, AAC/AAC+/EAAC+, WMA, Vorbis, FLAC, AC-3, AMR-NB/WB, WAV
	- Support for microSD and microSDHC memory cards
	- Preloaded applications such as AllShare Play, Google Play Books, Google Play Store, Music Hub, and Polaris Office.
- $\bullet$  Full integration of Google applications (Gmail, YouTube,  $\circ$ r Internal Use Only Google Mans, and Voice Searchi Google Maps, and Voice Search)
- Photo gallery that supports GIF, AGIF, JPEG, PNG, BMP, WBMP, and WEBP formats

## <span id="page-21-0"></span>Front and Sides

The following items can be found on the front and sides of your device as illustrated.

- **1. Light Sensor**: Used to control screen brightness automatically when taking photos with the front-facing Camera.
- **2. Front-facing Camera Lens**: Used when taking photos or recording videos.
- **3. 3.5mm Headset Jack**: Plug in for headphones.
- **4. External Speakers**: Used in music or video playback, notification tones, and for other sounds.
- **5. Display Screen**: The orientation of the display screen rotates with the tablet as you turn it. You can turn this feature on and off. [For more information, refer to](#page-30-0)  *["Rotating the Screen"](#page-30-0)* on page 25.
- **6. Memory Card Slot**: Install a memory card for storage of files.
- **7. Menu**: Display a list of options.
- **8. Home**: Display the central Home screen. Touch and hold to display recent apps that have been accessed.
- **9. Back**: Return to the previous screen or option.

## Back, Top, and Bottom

The following items can be found on the back, top, and bottom of your device as illustrated.

- **1. Flash**: Provides adequate light when taking pictures in dark places.
- **2. Camera Lens**: Used when taking photos or recording videos.
- **3. Infrared Blaster**: Emits infrared signals used for controlling external devices.
- **4. Volume Key**: From a Home screen, press to adjust Master Volume. During music playback, press to adjust volume.
- **5. Power/Lock Key**: Press and hold to turn the device on or off. Press to lock the device or to wake the screen for unlocking.
- **6. S Pen**: A built-in stylus that allows you to perform various functions. For more information, refer to r Internal Use Only *"S Pen"* [on page 28.](#page-33-1)
- **7. Charger/Accessory Port**: Plug in a USB cable for charging or to sync music and files.
- **8. Microphone**: Used for video chat.

## <span id="page-23-0"></span>Home Screen

The Home screen is the starting point for using your device.

**Note:** Unless stated otherwise, instructions in this user manual start with the device unlocked, at the Home screen.

- **1. System Bar**: The area along the bottom of the Home screen where you can find navigation buttons and icons that show notifications, battery power, and connection details.
- **2. Status Icons**: Indicate the status of your tablet. Touch the Time / Status Icons area to display the Status Details panel. [For more information, refer to](#page-42-1) *"Indicator Icons"* [on page 37.](#page-42-1)
- **3. Time**: The current time. [For more information, refer to](#page--1-85)  *["Date and Time"](#page--1-85)* on page 140.
- **4. Widgets**: Applications that run on the Home screen. Some widgets are found on the Home screen by default. [For more information, refer to](#page-44-3) *"Widgets"* on [page 39.](#page-44-3)
- **5. Home screen**: The starting point for using your device. Place shortcuts, widgets, and other items to customize your device to your needs.
- **Primary Shortcuts:** Shortcuts to common features.
	- $\frac{1}{100}$  on the Home screen by  $\frac{1}{100}$   $\frac{1}{100}$   $\frac{1}{100}$   $\frac{1}{100}$   $\frac{1}{100}$   $\frac{1}{100}$   $\frac{1}{100}$   $\frac{1}{100}$   $\frac{1}{100}$   $\frac{1}{100}$   $\frac{1}{100}$   $\frac{1}{100}$   $\frac{1}{100}$   $\frac{1}{100}$   $\frac{1}{100}$   $\frac{1}{1$ default. [For more information, refer to](#page-43-2) *"Primary Shortcuts"* [on page 38.](#page-43-2)
- **7. Google Search**: Search the web by typing or speaking. For more information, refer to *"Google Search"* on page 87.
- **8. Apps**: Display the Apps screen.

#### *Extended Home Screen*

The Home screen consists of the Home panel plus additional panels that extend beyond the display width to provide more space for adding shortcuts and widgets. [For more](#page-25-0)  information, refer to *["Adding and Removing Home Screen](#page-25-0)  Panels"* [on page 20.](#page-25-0)

Slide your finger horizontally across the screen to scroll to the left or right side panels.

**Note:** The center panel displays when you touch  $\Box$  **Home**.

## *Customizing the Home Screens*

To customize the Home screens to suit your preferences:

- **1.** Navigate to one of the Home screen panels.
- **2.** Touch and hold on the screen until the **Home screen** pop-up displays.
- **3.** Touch **Set wallpaper** to change the Home screen wallpaper. [For more information, refer to](#page-46-1) *"Wallpapers"* [on page 41.](#page-46-1)
- **4.** Under **Add to Home screen** touch:
	- **Apps and widgets** to add app or widget shortcuts on the Home screen.
	- **Folder** to add a folder on a Home screen. [For more](#page-45-1)  [information, refer to](#page-45-1) *"Folders"* on page 40.
	- **Page** to add a Home screen.

## *Display Settings*

You can customize display screen settings to your DRAFT For Intempretences. [For more information, refer to](#page--1-81) "Display" on [page 123.](#page--1-81)

#### <span id="page-25-0"></span>Adding and Removing Home Screen Panels

Your device comes with seven Home screen panels. You can customize the Home screen by removing or adding panels.

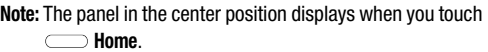

- From a Home screen, pinch the screen from the left and right side to the center to display the editing screen.

**Tip: Tip:** Touch and hold on the screen until the **Home screen** pop-up displays. Under **Add to Home screen**, touch **Page** to add a Home screen.

Use these controls to configure panels:

- **1. Remove**: Touch and drag a panel to the Trash Can to remove the panel from the Home screen.
- **2.** Default Home Page: Touch the Home icon on a panel to  $\uparrow$  ernal Use Only set it as the default home screen.
- **3. Add**: Touch to add a new panel, up to a total of seven. This option is available when less than seven panels have been added.

To rearrange the order of panels:

- - Touch and drag a panel to a new location. To return to the Home screen:
	- -Touch **Back.**

## <span id="page-26-0"></span>Navigating Your Device

Use command buttons and the touch screen to navigate.

## *Command Buttons*

## Back

Touch **Back** to return to the previous screen, option, or step.

#### Home

Touch **Home** to display the center Home screen.

Touch and hold to open a list of thumbnail images of apps you have worked with recently. Touch an App to open it.

Touch  $\leq$  to display the Task Manager.

To launch Google Search, touch  $\boxed{8}$ .

Touch  $\overline{\bullet}$  to clear all thumbnail images.

## Context-Sensitive Menus

Context-sensitive menus offer options for features or screens. To access context-sensitive menus:

- Touch **III Menu** to display a list of options.
- Touch an option in the list.

## *Screen Capture*

-Touch and hold the **Power/Lock Key** and **Source** to capture and save an image of the current screen.

**Note:** A copy of the screenshot is automatically saved to the clipboard.

To view the screen shots:

- **1.** From a Home screen, touch  $\frac{1}{2}$  **Apps**  $\rightarrow$ **Samsung** folder ➔ **My Files**.
- **2.** Touch **storage** ➔ **Device storage** ➔ **Pictures** ➔ **Screenshots**.
- **3.** Touch a screen capture file to display it.

## *Application Bar*

The Application Bar is the area along the top of various application screens. It usually contains the Search and Menu icons, as well as other icons that are used to display options palistopopions. For Internal settings. Se Only

## <span id="page-27-0"></span>Using the Touch Screen

Use only fingers or the S Pen to use the touch screen.

**Caution!** Do not allow the touch screen to come into contact with other electrical devices. Electrostatic discharges can cause the touch screen to malfunction.

> To avoid damaging the touch screen, do not tap it with anything sharp or apply excessive pressure to it with your fingertips.

#### *Finger Gestures* Touching

To open an application, to select a menu item, to press an on-screen button, or to enter a character using the on-screen keyboard, touch it with a finger.

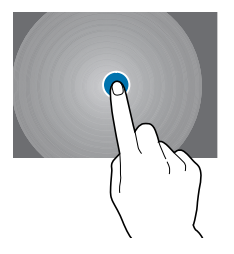

#### Touching and Holding

Touch and hold an item for more than 2 seconds to access available options.

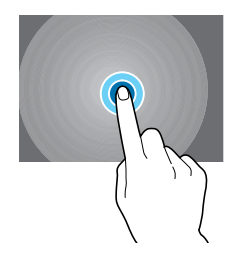

#### <span id="page-28-0"></span>**Dragging**

To move an icon, thumbnail, or preview to a new location, touch and hold it and drag it to the target position.

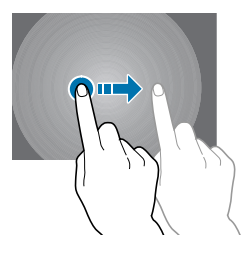

#### Double-Tapping

Double-tap on a webpage, map, or image to zoom in a part. Double-tap again to return.

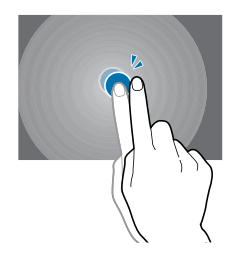

#### **Flicking**

Flick left or right on the Home screen or the Applications screen to see another panel. Flick up or down to scroll through a webpage or a list, such as contacts.

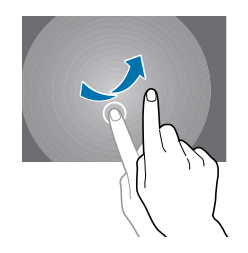

#### Pinching

Spread two fingers apart on a webpage, map, or image to zoom in a part. Pinch to zoom out.

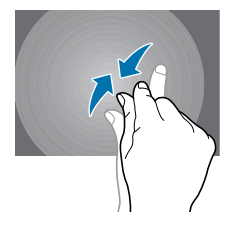

## *Control Motions*

Simple motions allow easy control of the device.

Before using motions, make sure the motion feature is activated.

- **1.** From a Home screen, touch **Apps → C** Settings ➔ **Controls** tab ➔ **Motions**.
- **2.** Touch the **OFF/ON** button to turn of the form on  $\overline{C}$  on  $\overline{C}$  and  $\overline{C}$  and  $\overline{C}$  and  $\overline{C}$   $\overline{C}$   $\overline{C}$   $\overline{C}$   $\overline{C}$   $\overline{C}$   $\overline{C}$   $\overline{C}$   $\overline{C}$   $\overline{C}$   $\overline{C}$   $\overline{C}$   $\overline{C}$

**Note:** Excessive shaking or impact to the device may result in unintended inputs. Control motions properly.

#### <span id="page-30-0"></span>Rotating the Screen

Many applications allow display in either portrait or landscape orientation. Rotating the device causes the display to automatically adjust to fit the new screen orientation.

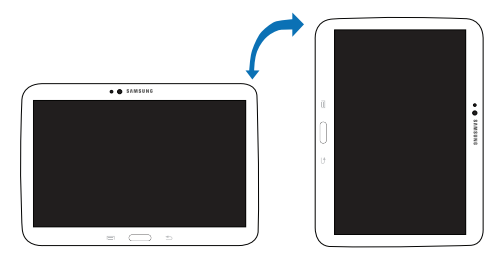

To prevent the display from rotating automatically, open the notifications panel and deselect **Screen rotation**.

**Note:** Some applications do not allow screen rotation.

Some applications display a different screen depending on the orientation. The calculator turns into a scientific calculator when rotated to landscape.

#### **Tilting**

Touch and hold two points on the screen, and then tilt the device back and forth to zoom in or out.

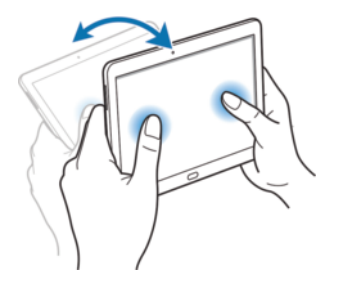

**Note:** To move an icon to a new location, touch and hold it and drag it to the target position. [For more information, refer](#page-28-0)  to *"Dragging"* [on page 23.](#page-28-0)

## DRAFT For Internal Use Only

#### Panning to Browse

When an image is zoomed in, touch and hold a point on the screen, and then move the device in any direction to browse the image.

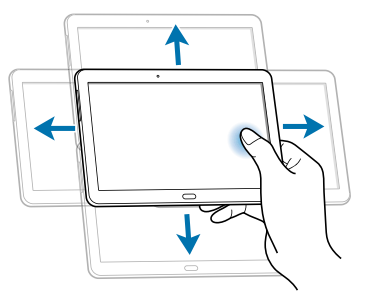

### *Palm Motions*

Use palm motions to control the device by touching the screen.

Before using motions, make sure the palm motion feature is activated.

- **1.** From a Home screen, touch **Apps** → **Settings** ➔ **Controls** tab ➔ **Palm motion**.
- **2.** Touch the **OFF/ON** button to turn Palm motion  $ON$  on

#### Sweeping

Sweep your hand across the screen to capture a screenshot. The image is saved in  $\mathbb{S}$  **Gallery**  $\rightarrow$  **Screenshots**. It is not possible to capture a screenshot while using some applications.

#### Covering

Cover the screen with a palm to pause media playback.

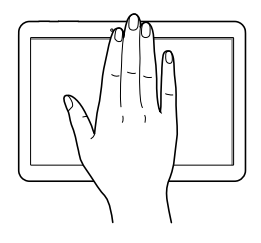

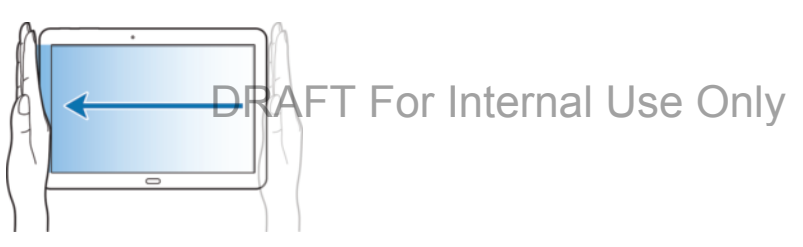

## <span id="page-33-1"></span><span id="page-33-0"></span>S Pen

The S Pen is a stylus that assists you in performing different functions. By using the Pen button, you can minimize having to switch between touch and pen input.

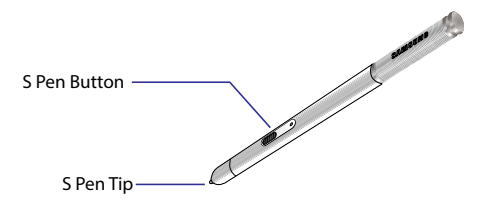

## *Using the S Pen*

The included S Pen can be used to easily select items or perform functions. Actions using the S Pen with the button pressed provide additional conveniences, such as screen capture.

Pull out the S Pen from the slot to use it.

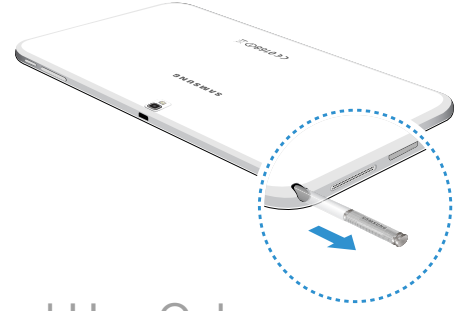

When you pull out the S Pen from the slot, the device detects it and performs the following:

- Turns on the touch screen (if it is off).
- Launches action memo, or display general air commands.

### **Notes:**

- The pen nib of the S Pen is replaceable. If the pen nib gets dull, replace it with a new one.
- If the S Pen is not working properly, take it to a Samsung Service Centre. Refer to the Samsung website for more information about the S Pen.
- For best results, keep the S Pen mostly perpendicular to the touch screen and avoid using it at sharp angles.
- The Menu button and the Back button cannot be activated by the S Pen.

## Capturing Screenshots

With the S Pen button pressed, touch the screen until you hear a click. A screenshot is saved in the **Gallery** ➔ **Screenshots** folder.

It is possible to draw or write on or to crop a screenshot. The edited image is saved in the **Gallery** ➔ **Screenshots** folder.

It is not possible to capture a screenshot while using some applications.

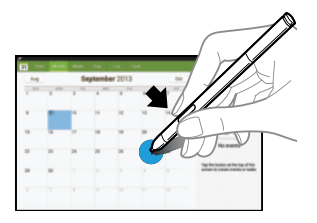

#### Launching Action Memo

With the S Pen button pressed, double-tap the screen to launch action memo.

Jot down or draw a note, and then select the memo by tapping  $t$  to perform various actions, such as adding contacts or sending a email. With the memo selected, draw a line around an area with the S Pen to perform actions with the selected area.

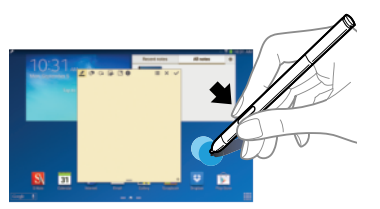

#### Selecting and Capturing an Image

With the S Pen button pressed, draw a line around an area to select it.

If necessary, use one of the following options:

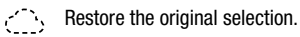

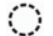

Convert the selection to circular shape.

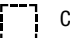

Convert the selection to rectangular shape.

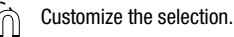

Select an application to use with the selected area from the icons that appear at the bottom of the screen.

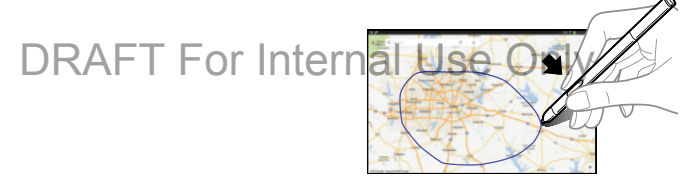
#### Using Air Command

Press the S Pen button while hovering the S Pen over the screen.

In most cases, general air commands appear on the screen when pressing the S Pen button.

Use the following actions:

- **Action Memo**: Launch action memo.
- **Scrap booker**: Select and capture an image, and then save the image into Scrapbook.
- **Screen Write**: Capture a screenshot and edit it with the S Pen.
- **S Finder**: Launch S Finder.
- **Pen Window**: Launch multiple applications in specified areas on the screen.

Some items have contextual menus that make the S Pen pointer glow. Press the S Pen button to display the menu while hovering the S Pen over the item.

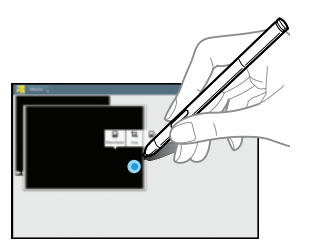

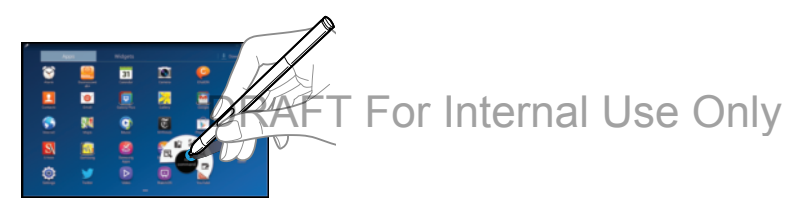

#### *Air View*

Use this feature to perform various functions while the S Pen is hovering over the screen.

- **1.** From a Home screen, touch **Apps** → **Settings** ➔ **Controls** tab ➔ **S Pen** ➔ **Air view**.
- **2.** Touch the **OFF/ON** button to turn Air view **ON** .

Point at an item with the S Pen to preview content or view information in a pop-up window.

You can scroll through panels or lists by moving the S Pen pointer to an edge (top/bottom/left/right) of the screen.

# **AFT For Internal Use Only**

[For more information, refer to](#page-33-0) *"S Pen"* on page 28.

# Samsung Smart Pause

Use this feature to pause videos when you look away from the screen.

- **1.** From a Home screen, touch **Apps** → **Settings** ➔ **Controls** tab ➔ **Smart screen**.
- **2.** Touch **Smart pause** to enable it.

During video playback, look away from the screen to pause the video. To resume playback, look at the screen again.

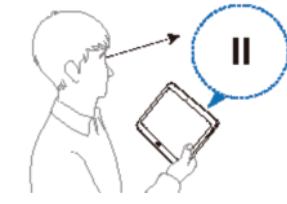

# Samsung Smart Scroll

Use this feature to scroll the screen up or down by tilting your head or the device.

- **1.** From a Home screen, touch **Apps** → **Settings** ➔ **Controls** tab ➔ **Smart screen** ➔ **Smart scroll**.
- **2.** Touch the **OFF/ON** button to turn Smart scroll **ON**  $\overline{\phantom{a}}$  on
- **3.** Touch **Smart scroll** and select a scroll type.

When you are viewing email or webpages, the scroll type icon ( $\odot$  for head orientation or  $\odot$  for tilting the device) that shows the recognition status for movements appears in blue.

When the device recognizes your head or device's movements, the icon turns green. Tilt your head downward or upward, or tilt the device forward or backward to scroll in that direction.

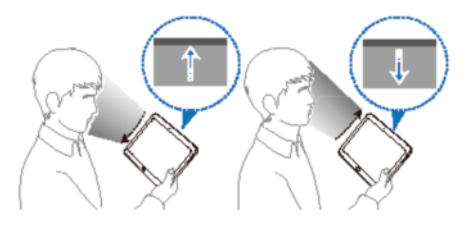

# Activating Multi Window

Use this feature to run two applications on the screen at the same time.

#### **Notes:**

- Only applications on the Multi Window panel can run.
- DRAFT For Internal Quiry applications on the available protection.
	- as music or videos, sound from both files will be played.
	- This feature may not be available depending on the region or service provider.

To use Multi Window:

- **1.** From a Home screen, touch **Apps** → **Settings** ➔ **Device** tab.
- **2.** Touch the **OFF/ON** button to turn Multi window **ON**  $\boxed{\circ}$

#### *Using the Multi Window Panel*

To show the Multi Window panel:

**1.** Touch and hold **Back**.

The Multi Window panel appears on the left side of the screen.

**2.** Select one application, and then drag another application to a new location.

You can launch the same application on the two windows at the same time.

To hide the Multi Window panel:

-Touch and hold **Back** again.

Drag the circle between the application panels left or right to adjust the size of the panels.

Touch the panel handle to hide or show the panel. When a panel is open, touch and hold the handle and drag it to the left or right edge of the screen to move the panel. When a panel is hidden, touch and hold the handle and drag it up or down to move the handle.

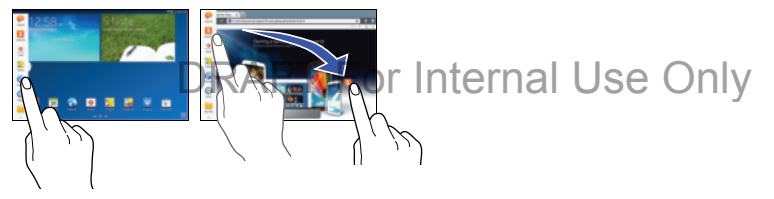

#### *Using Multi Window Applications*

While using Multi Window applications, select an application panel, touch the circle between the application panels, and then use one of the following:

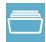

Switch app to compact screen.

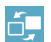

Switch locations between Multi Window applications.

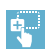

Share items between the application windows. Drag an item to share from one window to another. Some applications may not support this feature.

Close the application.

#### Sharing Files

Drag an item you want to share to the other window to share the item from one window to another.

#### Creating a Paired Window

Use this feature to save the combination of current running Multi Window applications.

On the Multi Window panel:

- **1.** Touch  $\ldots$   $\vdots$   $\rightarrow$  **Create**.
- **2.** Enter a title and then touch **OK**.

# <span id="page-40-1"></span><span id="page-40-0"></span>**Notifications**

Notification icons appear on the status bar at the top of the screen to report new messages, calendar events, device status, and more. Drag down from the status bar to open the notifications panel. Scroll the list to see additional alerts. To close the notifications panel, drag up the bar that is at the bottom of the screen.

# Notifications Panel

From the notifications panel, you can view your device's current settings. Drag down from the status bar, touch  $\blacksquare$ to open the notifications panel, and then use the following options:

- **Wi-Fi**: Activate or deactivate the Wi-Fi feature.
- **GPS**: Activate or deactivate the GPS feature.
- **Sound**: Activate or deactivate silent mode. You can vibrate or mute your device in silent mode.
- **Screen rotation**: Allow or prevent the interface from rotating when you rotate the device.
- **Bluetooth**: Activate or deactivate the Bluetooth feature.
- **Reading mode**: Activate or deactivate reading mode, which optimizes the screen for reading.
- **Blocking mode**: Activate or deactivate blocking mode. In blocking mode, the device will block notifications. To select which notifications will be blocked: notifications will be blocked<br>
— From a Home screen, touch **Apps → Settings → nternal** anot
	- **Device** tab ➔ **Blocking mode**.
- **Power saving**: Activate or deactivate power-saving mode.
- **Multi window**: Set to use Multi Window.
- **Screen Mirroring**: Activate or deactivate the screen mirroring feature.
- **Air view**: Activate or deactivate the air view feature.
- **Smart stay**: Activate or deactivate the smart stay feature.
- **Smart pause**: Activate or deactivate the smart pause feature.
- **Smart scroll**: Activate or deactivate the smart scroll feature.
- **Sync**: Activate or deactivate auto-syncing of applications.
- **Airplane mode**: Activate or deactivate airplane mode.

**Note:** The available options may vary depending on the region or service provider.

To rearrange the options on the notifications panel:

- **1.** Open the notifications panel and touch  $\blacklozenge$ .
- **2.** Touch and hold an item, and then drag the item to nouch and note an hem, or

To open the Settings application:

-Touch **Settings**. For more information, refer to *"Settings"* [on page 116.](#page--1-0)

To set brightness options:

- Touch the **Brightness** slider and drag it to set the brightness or touch **Auto** to allow the device to set brightness automatically based on available light and battery charge status. [For more information, refer to](#page--1-1)  *"Display"* [on page 123.](#page--1-1)

**Notifications** displays system notifications.

- Touch a notification entry to display the details. Touch **Clear** to remove Notification Icons from the System Bar. [For more information, refer to](#page-40-0) *"Notifications"* on [page 35.](#page-40-0)

To close the Notification Panel:

-Touch **Home, PRAFT For Internal Use Only** 

# Indicator Icons

The icons displayed at the top of the screen provide information about the status of the device. The icons listed in the table below are most common.

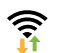

Wi-Fi connected

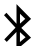

Bluetooth feature activated

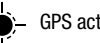

**S** activated

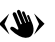

Air gesture feature activated

Connected to computer

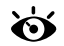

Smart screen feature activated

Synced with the web

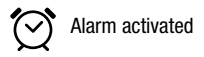

S Pen removed

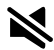

Silent mode activated

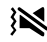

**WEREN** Vibration mode activated

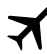

Airplane mode activated

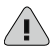

Error occurred or caution required

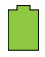

Battery power level

# Primary Shortcuts

Primary Shortcuts display at the bottom of the Home screens.

**Tip:** The main Home screen is usually the center Home screen.

The default Primary Shortcuts are: S Note, Calendar, Internet, Email, Gallery, Scrapbook, Dropbox, Play Store.

# Other App Shortcuts

There are also other application shortcuts on the Home screens, such as Dropbox, Samsung Apps, and Play Store.

For more information, refer to *"More Application Information"* on page 53.

Application shortcuts can be added to any Home screen. [For](#page-44-0)  [more information, refer to](#page-44-0) *"App Shortcuts"* on page 39.

# **Widgets**

When you first turn on your tablet, there are various widgets on the center Home screen. They can also appear on the Home screens to the left and right of the center Home screen.

Widgets are self-contained applications that you can place on the Home screens to access your favorite features.

[For more information, refer to](#page--1-2) *"Applications"* on page 91.

#### *Adding Widgets to a Home screen*

- **1.** Navigate to the Home screen on which you want to place the Widget and touch **Apps**.
- **2.** Touch the **Widgets** tab.

**Note:** Swipe across the screen horizontally to view all Widgets.

**3.** Touch and hold the widget's icon until the Home screen displays, then slide your finger where you want to place the icon and release  $it$ . **widgets.**<br>@RAFT For Internal Quick the Apps fab. NIY **3.** Touch the **Apps** tab.

**Note:** There must be room on the screen where you want to place the widget, otherwise the widget will not add to the Home screen.

#### *Removing Widgets*

-Touch and hold the Widget until the **III** Remove icon displays, then drag the widget to the **Remove** icon.

**Note:** This action does not actually delete the Widget, it just removes it from the current Home screen.

# <span id="page-44-0"></span>App Shortcuts

Use App Shortcuts for quick access to applications or features, such as Email or other applications.

- **1.** Navigate to the Home screen on which you want to place the App Shortcut.
- **2.** From a Home screen, touch **Apps**. – or –

Touch and hold on the screen until the **Home screen** options pop-up displays and then touch **Apps and** 

**4.** Touch and hold the application icon until the Home screen displays, then slide your finger where you want to place the icon and release it. [For more information, refer to](#page-47-0) *"Apps Screen"* on

[page 42.](#page-47-0)

**5.** Touch and hold the App Shortcut and then drag the application icon to reposition it on the Home screen.

#### *Removing App Shortcuts*

■ Touch and hold the App Shortcut until **m** Remove displays, then drag the App Shortcut to the **Remove** icon.

# Folders

Place Folders on a Home screen to organize items together.

#### *Adding Folders*

To create a folder on a Home page:

- **1.** Navigate to the desired Home screen.
- **2.** Touch and hold on the screen until the **Home screen** pop-up displays and then touch **Folder**. The Create folder pop-up displays.
- **3.** Touch the **Enter folder name** field, use the keyboard to enter a name for the folder, and touch **OK**. A new folder displays on the Home screen.

#### *Managing Folders*

To rename a folder:

- Touch the folder, touch the current name, and use the keyboard to enter a new name for the folder.

To add an App shortcut to a folder:

- **1.** Add the App shortcut to the Home screen that the folder is on.
- **2.** Touch and hold the App shortcut, drag it to the folder, and drop it.

To remove an App shortcut from a folder:

- **1.** Touch the folder to view the contents.
- **2.** Touch the App shortcut, drag it out of the folder, and drop it on the Home screen.

# *Removing a Folder*

■ Touch and hold the folder until the **m** Remove icon displays, then drag the folder to the **Remove** icon.

**Note:** Any App shortcuts in the folder are also removed.

# Wallpapers

You can choose a picture to display on the Home Screen, Lock screen, or on both the Home and Lock screens. Choose from preloaded wallpaper images or select a photo you have downloaded or taken with the Camera.

**1.** From a Home screen, touch and hold on the screen. The **Home screen** options pop-up displays.

#### **2.** Touch **Set wallpaper**.

The Set wallpaper pop-up displays.

**3.** Touch **Home screen**, **Lock screen**, or **Home and lock screens**.

The **Select wallpaper from** pop-up displays the following options:

**• Gallery**: Access the Gallery to select a photo. Touch a photo to select it. Crop and resize the picture, if desired. Touch **Done** to save the picture as wallpaper. Touch **Cancel** to cancel.

**DRAFT For Internal Live wallpapers** Choose from pre-loaded interactive animated wallpapers. Touch a wallpaper to see an example. If available, touch **Settings** to view options for the selection. Touch **Set wallpaper** to save your choice. Touch **Back** to return to the Live wallpapers menu.

**• Wallpapers**: Choose from pre-loaded wallpaper images. Touch an image to view it. Touch **Set wallpaper** to save it as wallpaper. Touch **Back** to return to the Home screen.

**Note:** Live wallpapers is not available for the Lock screen.

# <span id="page-47-0"></span>Apps Screen

The **Apps** screen displays all applications installed on your wireless device. Applications that you download and install from Google Play or from the web are also added to a Home screen.

The Apps icons are arranged in a customizable grid. To arrange the Apps icons in alphabetical order:

- **1.** From a Home screen, touch **Apps**.
- **2.** Touch  $\equiv$  **Menu**  $\rightarrow$  **View type.**
- **3.** Touch **Alphabetical grid**.

To manually change the order of the icons on the Apps screen:

**1.** From a Home screen, touch **Apps**.

- **2.** Touch  $\equiv$  **Menu**  $\rightarrow$  **Edit**.
- **3.** Touch and hold an icon and drag it to a new position.
- **4.** Touch **Save** to save the changes.

You can place shortcuts to applications on the Home screen for quick access to the application. [For more information,](#page-44-0)  refer to *["App Shortcuts"](#page-44-0)* on page 39.

To view your downloaded applications:

- **1.** From a Home screen, touch **Apps**.
- **2.** Touch **L** Download to view downloaded apps.
- **3.** Touch an icon on the **Downloaded applications** screen to launch the application.

 $-$  or  $-$ 

Add an App Shortcut to a Home screen by dragging the DRAFT For Internal App icon onto the Home Screen. For more information, refer to *"App Shortcuts"* on page 39.

# Entering Text

Use the Samsung keyboard or the voice input feature to enter text.

**Note:** Text entry is not supported in some languages. To enter text, you must change the input language to one of the supported languages.

#### *Using the Keyboard*

Touch any text field, open the notifications panel, touch **Select input method**, and then select the type of keyboard to use.

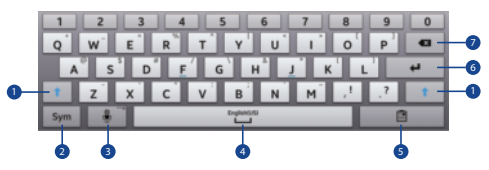

- **1.** Enter uppercase.
- **2.** Enter punctuation marks.
- **3.** Touch for Voice input. Touch and hold to use Handwriting, display keyboard settings, or change the  $\sf{nternal Use Only}$ keyboard type.
- **4.** Enter a space.
- **5.** Add an item from the clipboard.
- **6.** Break to the next line.
- **7.** Delete a preceding character.

#### Entering Uppercase

Touch  $\biguparrow$  before entering a character. For all caps, touch it twice.

#### Changing the keyboard type

Touch and hold  $\ddot{a}^{\circ}$ , and then touch  $\dddot{a}$  to change the keyboard type.

#### Changing language keyboards

Add languages to the keyboard, and then slide the space key left or right to change language keyboards.

#### *Handwriting*

Touch and hold  $\overline{\mathbb{Q}}^{\circ} \to \mathbb{T}$ , and then write a word with a finger or the S Pen. Suggested words appear as characters are entered. Select a suggested word.

Use handwriting gestures to perform actions, such as editing or deleting characters and inserting spaces. To view the gesture guides, touch and hold  $\mathbf{C}^n$ , and then touch **Settings** ➔ **Help** ➔ **Keyboard** ➔ **Use handwriting gestures**.

#### *Direct Pen Input*

- **1.** From a Home screen, touch **Appe** → **is Settings** ➔ **Controls** tab ➔ **S Pen** ➔ **Direct pen input**.
- **2.** Touch the **OFF/ON** button to turn Direct pen input

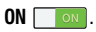

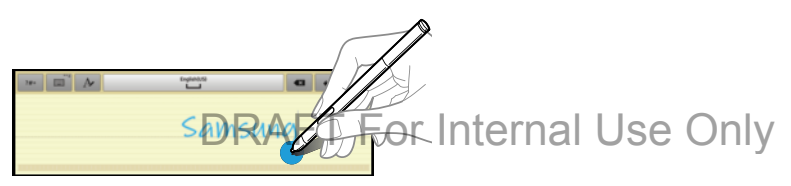

When hovering the S Pen over a text field, the  $\Box$  icon appears at the upper left corner of the text field. Touch  $\blacksquare$ to write with the S Pen.

To make simple corrections, change input languages, or enter a space between characters, touch each correction tool displayed on the handwriting pad.

When this feature is enabled, you can do the following actions:

- Send a handwritten message.
- Set an alarm just by writing numbers.

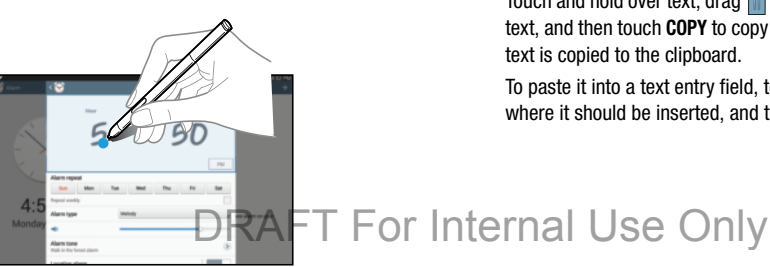

# *Entering Text By Voice*

Activate the voice input feature and then speak into the microphone. The device displays what you speak.

If the device does not recognise your words, touch the underlined text and select an alternative word or phrase from the dropdown list.

To change the language or add languages for voice recognition, touch the current language.

# *Copying and Pasting*

Touch and hold over text, drag  $\blacksquare$  or  $\blacksquare$  to select more or less text, and then touch **COPY** to copy or **CUT** to cut. The selected text is copied to the clipboard.

To paste it into a text entry field, touch and hold at the point where it should be inserted, and then touch **PASTE**.

This section explains how to manage accounts and contacts.

#### **Accounts**

Your device can synchronize with a variety of accounts. With synchronization, information on your device is updated with any information that changes in your accounts.

- **Samsung Account**: Add your Samsung Account.
- **ChatON**: Add your ChatON Account.
- **Dropbox**: Add your Dropbox Account.
- **Email**: Add an Email Account to sync Contacts.
- **Evernote**: Add an Evernote Account.
- **Google**: Add your Google Account to sync your Contacts, Calendar, and Gmail.
- **LDAP**: Add an LDAP Account to find entries in an LDAP directory server.
- Microsoft Exchange ActiveSync: Add Wou<sup>r Exchange Account to ternal Use Only</sup> sync Contacts, Calendar, and Email.
- **Server**: Add a Server to sync and access your data.
- **Facebook**: Add a Facebook Account to sync apps.
- **Twitter**: Add a Twitter Account.

## <span id="page-51-0"></span>*Setting Up Accounts*

Set up and manage your synchronized accounts with the **Accounts** setting.

- **1.** From a Home screen, touch **Apps** → **Settings** ➔ **General** tab ➔ **Accounts** ➔ **Add account**.
- **2.** Touch the account type.
- **3.** Follow the prompts to enter your account credentials to complete the set up process.

Your tablet communicates with the appropriate account servers to set up your account. When complete, your account displays in the **Accounts** area of the Settings screen.

# Your Google Account

In order to utilize your device to the fullest extent, you will need to create a Google Account when you first use your device. With a Google Account, Google applications will always be in sync between your tablet and computer.

If you need to create a Google account, follow these steps:

- **1.** From a Home screen, touch **ENECT Apps** → **in Settings** ➔ **General** tab ➔ **Accounts** ➔ **Add account** ➔ **Google**.
- **2.** Follow the prompts to sign into your existing account or create a new account.

# Your Samsung Account

Create a Samsung Account for access to Samsung apps and services, such as Samsung Hub, Samsung Apps, Samsung Link, and much more.

- **1.** From a Home screen, touch **Apps** → **is Settings** ➔ **General** tab ➔ **Accounts** ➔ **Add account** ➔ **Samsung account**.
- $\mathbf{z}$ . Follow the prompts to sign into your existing account  $\mathsf{d}$  nternal Use Only create a new account.

# **Contacts**

Store contact information for your friends, family, and colleagues to quickly access information or to send a message.

To access Contacts:

-From a Home screen, touch **Apps**  $\rightarrow$  **C** contacts.

# <span id="page-52-0"></span>*Add a Contact*

- **1.** Touch **Contacts** ➔ **Create**. The *Save contact to* pop-up displays.
- **2.** To choose where the contact is stored, touch **Device** or an account.

– or –

Touch **Add new account** to add a different account. [For](#page-51-0)  [more information, refer to](#page-51-0) *"Setting Up Accounts"* on [page 46.](#page-51-0)

- **3.** Touch each field to enter information. Touch  $(+)$  to add another entry, or  $\left( \rightarrow \right)$  to remove an entry. Touch  $\Box$  to choose a label.
	- **Picture**: Touch the picture icon to assign a picture to the new contact.
	- **Name**: Enter the name. Touch  $\left(\sqrt{ } \right)$  to display additional name fields.
	- **Phone**: Enter a phone number.
	- **Email**: Enter an email address.
	- **Groups**: Assign the contact to a group.
	- **Add another field**: Add additional fields for the contact.
- **4.** Touch **Save**.

#### <span id="page-53-1"></span>*Updating Contacts*

- **1.** Touch **Q Contacts**.
- **2.** Touch a contact in the *Contacts list* to display it.
- **3.** Touch **Edit**.
- **4.** Touch any field to edit. For more information, refer to  $\uparrow$   $\in$   $\uparrow$   $\uparrow$   $\uparrow$   $\uparrow$  of  $\uparrow$   $\uparrow$  of  $\uparrow$   $\uparrow$ *["Add a Contact"](#page-52-0)* on page 47.

## *Deleting Contacts*

- **1.** Touch **Q** Contacts.
- **2.** Touch a contact in the *Contacts list* to display it.
- **3.** Touch **Delete**.

#### <span id="page-53-0"></span>*Contacts Display Options*

There are various ways to display your contacts.

- **1.** Touch **Q** Contacts.
- **2.** Touch the **Groups** tab, **Favorites** tab, or **Contacts** tab to view contacts in various ways:
	- **Groups**: Display contacts sorted into groups—such as Not assigned, Co-workers, Family, Friends, etc. The number of contacts in each group is displayed next to the group name. Touch a group name to show only contacts in that group. [For](#page-56-0)  more information, refer to *["Create a New Group"](#page-56-0)* on [page 51.](#page-56-0)
	- **Favorites**: Show only your favorite (or starred), contacts. [For](#page-58-0)  more information, refer to *"Favorites"* on page 53.
	- **Contacts**: Show all your contacts. Touch the **Search** field and enter a keyword to list contacts that contain that keyword.
- **3.** While viewing **Groups**, **Favorites**, or **Contacts**, touch **THE Menu** for options.
- **4.** While viewing the **Contacts** tab, touch  $\equiv$  **Menu**  $\rightarrow$ **Settings** for Contact settings.

#### *Linked Contacts*

Your device can synchronize with multiple accounts, including Google, Corporate Exchange, and other email providers. When you synchronize contacts from these accounts with your device, you may have multiple contacts for the same person.

Linking, or joining, imported contact records allows you to see all of a contact's numbers and addresses together in a single contact entry. Linking also helps you keep your contacts updated, because any changes that your contacts make to their information in the respective accounts are automatically updated the next time you synchronize with that account.

#### Linking Contacts

- **1.** Touch **Contacts**.
- **2.** Touch a contact in the *Contacts list* to display it.
- **3.** Touch  $\equiv$  **Menu**  $\rightarrow$  **Link contact.**
- **4.** Touch the contact you want to link. The linked contact's information is displayed with the original contact's information.
- **5.** Repeat Steps 3 and 4 to link other contacts.

#### Separating Contacts

- **1.** Touch **Contacts**.
- **2.** Touch a contact in the *Contacts list* to display it.
- **3.** Touch **<del>I</del>II Menu → Separate contact.** A list of linked contacts is displayed.
- **4.** Touch  $\left(\text{-}\right)$  to separate a linked contact.

#### *Sharing Contact Information*

You can send a contact's information using Bluetooth to other Bluetooth devices, or in an Email or Gmail as an attachment.

- **Note:** Not all Bluetooth devices accept contacts and not all devices support transfers of multiple contacts. Check the target device's documentation.
	- **1.** Touch **Q Contacts**.
	- **2.** Touch  $\equiv$  **Menu**  $\rightarrow$  **Share namecard via.**
	- **3.** Touch **Selected contact** so share only the displayed contact, or touch **Multiple contacts**.
	- **4.** Touch a sending method, such as Bluetooth or email.
	- **5.** Follow the prompts to send the contact information.

#### *Importing and Exporting Contacts*

To back up and restore your contacts, you can export your contacts list to a storage device (such as a PC), or import your contacts list from a storage device.

- **1.** Use the USB cable to connect your device to the storage device.
- **2.** Touch **Contacts**.
- **3.** Touch  $\equiv$  **Menu**  $\rightarrow$  **Import/Export.**
- **4.** Touch an option and then follow the prompts.

# **Groups**

Assign contacts to Groups to make searching for contacts faster or to quickly send messages to group members.

#### <span id="page-56-0"></span>*Create a New Group*

Create a new group when you add or edit a contact.

- **1.** Touch **Q** Contacts.
- **2.** Touch the **Groups** tab.
- **3.** Touch  $\equiv$  **Menu**  $\rightarrow$  **Create.**
- **4.** Touch the **Group name** field enter a name.
- **5.** Touch **Add member**. Touch individual contacts or touch **Select all**, then touch **Done** to add the selected contacts to the group.
- **6.** Touch **Save**.

#### *Adding Group Members*

To add a contact to a group, just Edit a contact's Group field. [For more information, refer to](#page-53-1) *"Updating Contacts"* on [page 48.](#page-53-1)

To add multiple contacts to a group:

- **1.** Touch **Contacts**.
- **2.** Touch **Groups** and then touch the group to which you want to add members.
- **3.** Touch  $+$  Add member. The contacts that can be added display.
- **4.** Touch **Select all** or the name of each contact to add.
- **5.** Touch **✓ Done** to add the contacts to the group.

**Tip:** Contacts can belong to more than one group. While editing the contact, touch the **Groups** field to add additional groups. **For Internal Use Only** 

Once you create a new group, the Contacts List can be set to display only the contacts in that group. [For more information,](#page-53-0)  refer to *["Contacts Display Options"](#page-53-0)* on page 48.

#### *Removing Group Members*

To remove contacts from a group:

- **1.** Touch **Contacts**.
- **2.** Touch **Groups** and then touch the group from which you want to remove members.
- **3.** Touch  $\equiv$  **Menu**  $\rightarrow$  **Remove member.**
- **4.** Touch **Select all** or the name of each contact to remove.
- **5.** Touch *Done* to remove the contacts.

Contacts are removed from the group and the group name is removed from each contact's **Group** field.

# *Renaming a Group*

- **1.** Touch **Contacts**.
- **2.** Touch the **Groups** tab and touch the group you want to rename.
- **3.** Touch  $\equiv$  **Menu**  $\rightarrow$  **Edit**.
- **4.** Touch the **Group name** field and enter a new name. **5.** Touch **Save**. DRAFT For Internal Use Only
- 

# *Deleting Groups*

- **1.** Touch **Q Contacts**  $\rightarrow$  **Groups** tab  $\rightarrow \mathbf{m}$  Delete.
- **2.** Touch individual groups or touch **Select all**, then touch **Delete**.
- **3.** Touch **Group only** (to delete only the group) or **Group and group members** (to delete both the group and the group's members).

## <span id="page-58-0"></span>**Favorites**

Mark contact records with a gold star to identify them as favorites.

#### *Mark a Contact as a Favorite*

- **1.** Touch **Q** Contacts.
- **2.** Touch a contact in the *Contacts list* to display it.
- **3.** Touch the  $\frac{1}{2}$  **Star** so that it turns gold  $\frac{1}{2}$ .

**Tip:** You do not have to edit the contact to mark it as a favorite.

#### *View Favorites*

There are two ways to view your favorites.

- **1.** Touch **Q** Contacts.
- **2.** Touch the **Favorites** tab. Only your starred contacts are displayed.

 $-$  or  $-$ 

Touch the **Groups** tab, then touch **Starred in Android** to  $\Lambda$   $\epsilon$   $\Gamma$   $\Omega$   $\Gamma$   $\Theta$   $\Gamma$   $\Theta$   $\Gamma$ list only your starred contacts that are being saved to your Google account.

#### *Remove Favorites*

- **1.** Touch **Q Contacts → Favorites** tab.
- **2.** Touch  $\equiv$  **Menu**  $\rightarrow$  **Remove from favorites**.
- **3.** Touch individual contacts or touch **Select all**, then touch **∠** Done to remove.

**Note:** To remove the currently displayed contact your favorites list, touch the **Star** next to the contact's name so that it is no longer gold  $\sqrt{\ }$ .

# Section 4: Messaging

This section describes how to send and receive messages and other features associated with messaging.

# Types of Messages

Your device supports these types of messages:

- Email
- Gmail
- Hangouts
- Google+
- Google Messenger
- ChatON
- Twitter

**Note:** Your Wi-Fi-only device does NOT support voice calling and messaging services. Please disregard any "dial" and "message" related menus because some Gmail and message related hieligs because some unian  $\cap$   $\in$   $\mathbb{R}$   $\mathbb{R}$  for  $\mathbb{R}$  and use more than one

# Gmail

Send and receive email with Gmail, Google's web-based email service.

-From a Home screen, touch **Foundal** Apps → **Google** folder ➔ **Gmail**.

# *Setting Up Your Gmail Account*

If you did not set up a Google account during the initial configuration, the first time you launch Gmail, your device prompts you to set up your Google account.

- 1. Touch **Gmail**.
- **2.** Follow the prompts to sign in or create a new account. The device communicates with the Google server to set up your account and synchronize your email. When complete, your Gmail displays in the Inbox.

**Note:** You can use more than one Google account on your device. To add another account, touch **Fig. Menu** ➔ **Settings** ➔ **General** tab ➔ **Accounts** ➔ **Add account**.

#### *Refreshing Your Gmail Account*

Refresh your account to update your device from the Gmail servers.

- **1.** Touch **Gmail**.
- **2.** While viewing your Inbox, drag your finger downward across your messages.

#### *Gmail Settings*

Use the Gmail Settings to configure your Gmail preferences.

- **1.** Touch **Gmail**.
- **2.** Touch  $\equiv$  **Menu**  $\rightarrow$  **Settings** for settings.

**Tip:** Touch  $\equiv$  **Menu**  $\rightarrow$  **Help** for more information.

#### *Composing and Sending Gmail*

**1.** Touch **Gmail**.

 $-$  or  $-$ 

- **2.** Touch **Compose**, then touch fields to compose the message. While composing a message, touch **TET Menu** for options. **Industries a nessage, touch | nternal USE Only the on-screen instructions to set up your email Internal USE Only the only of the set up your email**
- **3.** Touch **SEND** to send this message.

Touch **Menu** ➔ **Save draft** to save a draft of this message.

#### Email

Use Email to view and manage all your email accounts in one application.

■ From a Home screen, touch **Apps → © Email.** 

#### *Configuring Email Accounts*

You can configure Email for most accounts in just a few steps.

- **1.** Touch **e** Email.
- **2.** The first time you set up an email account, at the Set up email screen, enter an **Email address** and **Password**, then touch **Next**.

– or –

For additional accounts, touch **Menu** ➔ **Settings**

➔ **Add account**.

account.

Messaging 55

- **4.** Touch **Next** to go to the next screen or touch **Previous** to go to the Apps screen.
- **Note:** For Exchange ActiveSync accounts, the Activate device administrator? screen may appear. Read the information and touch **Activate** to continue.
	- **5.** Enter an account name and Your name, if required.
	- **6.** Touch **Done**.

The device communicates with the appropriate server to set up your account and synchronize your email. When complete, your email appears in the Inbox for the account.

**Note:** To configure email account settings at any time, use  **Menu** ➔ **Settings**. Touch the account to display Account settings.

#### *Managing Your Email Accounts*

You can view email you receive for all accounts in the **Combined view** screen or you can view email accounts individually.

- **1.** Touch **e Email.**
- **2.** Touch the drop-down menu at the top left of the screen to select:
	- **Combined view**: View all email in a combined inbox.
	- **•** <**Account Name**>: View email for the account.

#### *Refreshing Your Email Account*

Refresh your account to update your device from the Email servers.

- **1.** Touch **C** Email.
- **2.** In the Application Bar, touch  $\bigcirc$  **Refresh.**

#### *Deleting Email Accounts*

To delete an Email account:

- **1.** Touch **Email**.
- **2.** Touch  $\equiv$  **Menu → Settings → Delete account.**

# *Email Settings*

Use the Email Settings to configure your Email preferences.

**Note:** Available settings depend on the email provider.

- **1.** Touch **e** Email.
- **2.** Touch  $\equiv$  **Menu**  $\rightarrow$  **Settings**, then touch **General settings**. The following options display:
	- **Display**: Set how email is shown in the email list and when you open them.
	- **Composing and sending**: Set what functions are available while composing and sending email.
	- **Auto-advance**: Set the screen to show after deleting a message. Choices are: Next email, Previous email, or Email list.
	- **Confirm deletions**: Ask for confirmation before deleting email.
	- **Priority senders**: Enter email addresses that you want treated as a priority.
- **Spam addresses**: Manage your spam address list.
- **Rules for filtering**: Create rules for filtering email based on names, address, or subject.
- **3.** Touch an account to configure specific settings. Available options depend on the account.

# *Composing and Sending Email*

- **1.** Touch **I Email.**
- **2.** If you have multiple accounts set up, choose an account from the menu at the top of the screen.
- **3.** Touch **C Compose**, then touch fields to enter recipients and the email text.
- **4.** While composing a message:
	- **•** Touch displayed buttons to set Priority, Tracking options, Security options, and so on.
	- Touch *A***ttach** to add a file to the message.

Available options depend on the type of email account. Screen to show and, determing a<br>Lext email, Previous email, or Email list **1 Le l'E.** Flouch the body of the email to enter the text of your email. Touch the text option buttons to edit and format your message text.

**6.** Touch **Send** to send the message.

 $-$  or  $-$ 

Touch **Save** to save the email to the Drafts folder.

# Hangouts

Previously known as Google Talk, Hangouts is an online place to meet friends and family, share photos, and host video calls. Conversation logs are automatically saved to a Chats area in your Gmail account.

■ From a Home screen, touch **Apps** → **Google** folder ➔ **Hangouts**.

# Google+

Google+ makes messaging and sharing with your friends a lot easier. You can set up Circles of friends, visit the Stream to get updates from your Circles, use Messenger for fast messaging with everyone in your Circles, or use Instant Upload to automatically upload videos and photos to your own private album on Google+.

-From a Home screen, touch **Apps** ➔

**Google** folder ➔ **Google+**.

## Messenger

With Google Messenger, you can bring groups of friends together into a simple group conversation, putting everyone on the same page. When you get a new conversation in Messenger, Google+ sends an update to your device.

-From a Home screen, touch **Filler** Apps → **Google** folder ➔ **Messenger**.

# ChatON

A smart-messaging app that gives you a host of innovative ways to stay connected with all your friends and family, regardless of their device or platform. Use ChatON to send and receive instant messages from any device that has a mobile phone number.

**1.** From a Home screen, touch **Apps**  $\rightarrow$  **C** ChatON. If you are launching this application for the first time, follow the on-screen instructions to complete the account setup.

**PURAFT For Internal Indian September 2.** Enter and send your message.

# DRAFT For Internal Use Only

Messaging 59

# Listening to Music

You can listen to music by using your device's built-in speakers, through a wired headset, or through a wireless Bluetooth stereo headset.

[For more information, refer to](#page--1-1) *"Bluetooth"* on page 87.

Press the **Volume Key** on the side of the device to activate onscreen volume control, then touch and drag on the scale to set volume. You can also press the Volume Key to adjust playback volume.

# Play Music

[Google Play Music is a Google service that gives you instant](http://music.google.com)  access to your personal music collection on the Internet and [your compatible Android devices without the hassle of wires](http://music.google.com)  [or syncing. For more information, visit](http://music.google.com) music.google.com.

-From a Home screen, touch **Apps** → **Google** folder  $\rightarrow$  **Play Music.** 

# Music Player

Music Player plays songs stored on your tablet or an installed memory card.

To access Music Player:

- **1.** From a Home screen, touch  $\lim_{n \to \infty}$  Apps  $\rightarrow$   $\rightarrow$  Music. The Music Player application searches your device's internal storage or on an installed memory card for music and playlists. This can take from a few seconds to several minutes, depending on the amount of new music added since you last opened the application. It then displays your music in several ways.
- **2.** Touch a tab, such as **Songs**, **Playlists**, **Albums**, and so on, to change the way you view the contents of your library.
- **3.** Touch the Music application icon  $\bigodot$  at the top-left of

the Application bar to return to the previous Music DRAFT For Internal Use Only

screen.

#### *Searching for Music*

To find music in your library:

**1.** Touch **<b>A** Music.

**2.** Touch **Q Search** and use the keyboard to type the name of an artist, album, or song.

# <span id="page-66-0"></span>*Music Player Options and Settings*

To use Music Player options and configure settings:

- **1.** Touch **<b>A** Music.
- **2.** Touch  $\equiv$  **Menu** to display the following options:
	- **List view / Thumbnail view**: View your music in a list or thumbnail format.
	- **Delete**: Delete a song, an album, or every song or album.
	- **Scan for nearby devices**: Discover and connect directly to nearby devices.
	- **Settings**: The following settings display:
		- **SoundAlive**: Configure SoundAlive.
		- **Adapt Sound**: Enhance sound quality.
		- **Play speed**: Decrease or increase play speed.
		- **Smart volume**: Automatically adjust volume to surroundings.
		- **Voice control**: Use voice commands to control playback<sup>\*</sup> Internal Use Only
		- **Lyrics**: Display the lyrics of the song, if available.
		- **Music auto off**: Set the option Off or set your music to turn off automatically by touching one of the time values.

**• End:** Close the Music Player app.

# *Managing Playlists*

To create, manage, or delete a playlist:

-Touch **A** Music.

#### Creating a Playlist

- Touch **Create playlist** and use the keyboard to enter a name for the playlist.

#### Renaming a Playlist

- **1.** Touch the **Playlists** tab.
- **2.** Touch a playlist, touch  $\equiv$  **Menu**  $\rightarrow$  **Edit title** and use the keyboard to enter a new name for the playlist.

Adding Songs to or Removing Songs from Playlists

**1.** Touch **Fo** Create playlist and touch a playlist.  $-$  or  $-$ 

Touch **Playlists**, touch a playlist, and then touch **Add music**.

All songs are displayed.

**2.** Touch  $\left(\frac{1}{2}\right)$  next to each song you want to add or next to **Add all** to add all songs to the playlist.

 $-$  or  $-$ 

Touch  $\left( \begin{matrix} - \end{matrix} \right)$  to remove a song from the playlist.

**3.** Touch  $\checkmark$  **Done** to save the playlist.

#### Changing the Order of a Playlist

- **1.** Touch the **Playlists** tab and touch a playlist.
- **2.** Touch  $\frac{4}{\sqrt{2}}$  Change order.
- **3.** Touch the grid  $\boxed{\cdots}$  for an entry and drag the entry to a new position in the list.
- **4.** Touch **Done** to change the order and save the playlist.

#### Playing a Playlist

- **1.** Touch the **Playlists** tab.
- **2.** Touch **Favorites**, **Most played**, **Recently played**, or **Recently added**, or touch a playlist title that you created.
- **3.** Touch a song to start playing the playlist at that song.

#### Deleting a Playlist

- **1.** Touch the **Playlists** tab and touch a playlist.
- **2.** Touch  $\equiv$  **Menu**  $\rightarrow$  **Remove.**
- **3.** Touch the box next to **Select all**, touch  $\checkmark$  **Remove**, and then touch **OK**.

# *Playing Music*

To play a song:

- **1.** Touch **C** Music.
- **2.** Touch a song or touch an album or genre and then touch a song in the list of songs on the album.

 $T_{\rm FRF}$   $\rm AFT$   $\rm F$  or  $\rm I$  nternal the some you to the starts to play. The tracks in the current list play in order until you reach the end of the list (unless you choose a repeat option). Otherwise, playback stops only if you stop it, even when you switch applications.

#### *Accessing the Music Player*

If you navigate away from the Music Player application and music is playing, the Music notification icon  $\triangleright$  is displayed in the System Bar.

You can change songs or easily return to the Music Player:

- **1.** Touch the top of the screen and swipe downward. The Notification Panel displays.
- **2.** Touch the song thumbnail to display the Music Player. You can also pause and resume playback and skip to the next or previous song in the panel. [For more](#page-40-1)  [information, refer to](#page-40-1) *"Notifications"* on page 35.

#### *Music Player Controls*

When a song is playing, the Music Player screen displays and various controls are available.

- **1.** Touch **<b>A** Music.
- **2.** Touch a song or playlist to begin playback. The music player displays below (portrait mode) or to DRAFT For Internal Use Onlythe right (landscape mode) of the music listing. volume.
- **3.** Touch the song thumbnail to enlarge the music player.

#### *Music Player Controls*

During playback, use the sound and playlist controls:

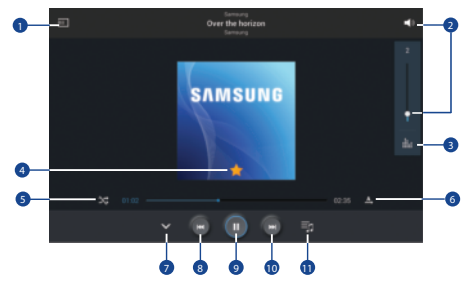

- **1.** Scan DLNA-enabled devices.
- **2.** Touch to display the volume control, then touch and drag on the scale to set volume. You can also press the Volume Key on the side of the device to adjust playback
- **3.** Touch to view and set SoundAlive options.
- **4.** Set the file as your favorite song.
- **5.** Turn on shuffle.
- **6.** Change the repeat mode.
- **7.** Hide the music player screen.
- **8.** Restart the currently-playing song or skip to the previous song. Touch and hold to move backwards quickly.
- **9.** Pause and resume playback.
- **10.** Skip to the next song. Tap and hold to move forwards quickly.
- **11.** Open the playlist.

#### *Options While Playing a Song*

There are various options and controls available while a song is playing:

- **1.** Touch **E** Music, touch a song or an album, and then a song.
- **2.** Touch the music player to enlarge it.
- **3.** Touch  $\equiv$  **Menu** to display the following options:
	- **Add to playlist**: Add the song to a new playlist or an existing playlist.
	- **Via Bluetooth**: Play the current song by using a Bluetooth device.
	- **Play via Group Play**: Share the current song by using Group Play.
	- **Scan for nearby devices**: Discover and connect directly to nearby devices.

- **Details**: View song details.
- **Set as alarm tone**: Use the current song as an alarm tone.
- **Settings**: Displays Music Player settings. [For more information,](#page-66-0)  refer to *["Music Player Options and Settings"](#page-66-0)* on [page 61.](#page-66-0)
- **End**: This option returns you to the home screen.

#### *Playing Music by Mood*

Play music grouped by mood. The playlist is automatically created by the device. When a new song is added:

- **1.** Touch **A Music**  $\rightarrow$  **Music** square  $\rightarrow$ *C* Library update.
- **2.** Touch **Music square** and select a cell of mood. Or select multiple cells by dragging your finger.
	- **•**

# Camera

Use this application to take photos or videos.

■ From a Home screen, touch **Apps → Camera.** 

**Note:** The camera automatically shuts off when unused.

**Note:** Make sure that the lens is clean. Otherwise, the device may not work properly in some modes that require high resolutions.

# *Camera Etiquette*

- Do not take photos or videos of other people without their permission.
- Do not take photos or videos where legally prohibited.
- $\bullet$  Do not take photos or videos in places where you may violate  $\Lambda_{\rm C}$   $\sim$   $\sim$   $\sim$   $\sim$   $\sim$ other people's privacy.

#### *Using the Camera*

To access the Camera:

**1.** Touch **Camera**.

If a memory card is inserted, the Storage location pop-up displays.

**2.** Touch **OK** to change the storage location to memory card.

 $-$  or  $-$ 

Touch **Cancel** to use the device storage for storing pictures and videos.

The Camera screen displays.

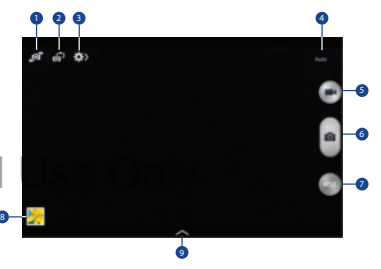

**1.** Switch between the front and rear camera.
- **2.** Switch to dual camera mode.
- **3.** View more options.
- **4.** Display current mode.
- **5.** Record video button.
- **6.** Camera button.
- **7.** Shooting mode.
- **8.** Open Gallery to view photos and videos.
- **9.** Select an available effect.

#### Taking Photos

**1.** Touch the image on the preview screen where the camera should focus.

When the subject is in focus, the focus frame turns green.

**2.** Touch  $\left( \bullet \bullet \right)$  to take the photo.

#### Shooting Mode

Several photo effects are available.

- - Touch **MODE**, and then scroll up or down the screen at the right side of the screen.
	- **Auto**: Use this to allow the camera to evaluate the surroundings and determine the ideal mode for the photo.
	- **Beauty face**: Take a photo with lightened faces for gentler images.
- **Best photo**: Take a series of photos, and then save the best one.

- **Best face**: Use this to take multiple group shots at the same time and combine them to create the best possible image.
	- $-$  Touch  $\circledcirc$  to take multiple photos. To get the best shot, hold the camera steady and remain still while taking photos. When **Gallery** opens, touch the yellow frame on each face, and choose the best individual pose for the subject. After choosing a pose for each individual, touch **Save** to merge the images into a single photo, and save it.
- **Sound & shot**: Use this to take a photo with sound.
	- $-$  Touch  $\circledcirc$  to take a photo. The device records a few seconds of audio after taking a photo.

**Note:** While taking photos in this mode, sound is recorded by the internal microphone.

- **Drama**: Use this to take a series of photos and combine them to create an image that shows trails of the movement. To get the best shot, follow these tips. The device may not take  $\cap$  ( $\epsilon$   $\cap$   $\alpha$   $\vdash$   $\mathcal{A}$  word taking photos of a so photos properly in other shooting conditions.
	- Hold the camera steady and remain still while taking photos.
	- Take photos of a subject that is moving in one direction.
- Take photos with backgrounds that are free of moving objects.
- Avoid taking photos of a subject and background with similar colors.
- Avoid taking photos of a subject that is too close or too far away to fit within the viewfinder or that is too long such as a bus or a train.
- **Rich tone (HDR)**: Use this to take photos without losing details in bright and dark areas.
- **Eraser**: Use this to erase the movements of moving subjects in the background.
- $-$  Touch  $\circ$   $\bullet$  to take a series of photos. The device erases traces of movement from a moving subject. To restore the original photo, touch Show moving objects, and then touch the highlighted area.

To get the best shot, follow these tips:

- Hold the camera steady and remain still while taking photos.
- Avoid taking photos of a subject and background with similar colors.
- When taking photos of a subject that is moving very little or moving a great deal, the camera may not recognise all of the movements.
- If there are multiple subjects moving in the background, the camera may not recognise all of the movement.
- **Panorama**: Take a photo composed of many photos strung together.

To get the best shot, follow these tips:

- Move the camera slowly in one direction.
- Keep the camera's viewfinder within the guide frame.
- Avoid taking photos of a subject in front of unrecognizable backgrounds, such as empty skies or plain walls.
- **Sports**: Use this setting for fast-moving subjects.
- **Night**: Use this setting for images taken in darker conditions.

#### Panoramic Photos

A panoramic photo is a wide landscape image consisting of multiple shots.

- **1.** Touch **MODE** ➔ **Panorama**.
- **2.** Touch **a** and move the camera in one direction. When the blue frame aligns with the viewfinder, the camera automatically takes another shot in a panoramic sequence. To stop shooting, touch . If the viewfinder is out of the direction, the device stops shooting.

#### Applying Filter Effects

Use the filter effects to take unique photos or videos.

-Touch  $\sim$  and select a filter effect. The available options vary by mode.

#### *Recording Videos*

To record a video:

-Touch  $\left( \blacksquare \right)$  to take a video. To pause recording, touch  $\mathbf{u}$ . To stop recording, touch  $\mathbf{u}$ .

While recording, use the following actions:

- - To change the focus, touch where you want to focus. To focus on the centre of the screen, touch  $\mathbb{R}$ .
- - To capture an image from the video while recording, touch  $\binom{2}{1}$ .

## Recording Mode

- -Touch **Options → a** Recording mode to change the recording mode.
	- **Normal**: Use this mode for normal quality.
	- **Limit for email**: Use this mode to lower quality for sending via messages.
	- **Fast motion:** Use this mode when recording action scenes.

## Zooming In and Out

Use one of the following methods:

- -Use the **Volume** button to zoom in or out.
- - Spread two fingers apart on the screen to zoom in, and pinch to zoom out.

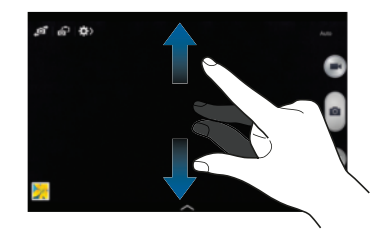

**Note:** The zoom in and out effect is available when using the zoom feature while shooting video. mode when recording action scenes nt termed with exame shapping

#### *Dual Camera Mode*

When you take a landscape photo with the rear camera, the photo or video captured by the front camera appears in an inset window, or vice versa. Use this feature to take a beautiful landscape photo and a self-portrait simultaneously.

-Touch  $\overline{G}$  to switch to dual camera mode. Touch to take a photo or touch  $\bigoplus$  to take a video.

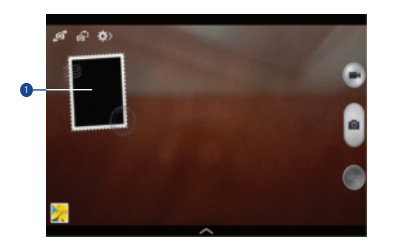

**Note:** You can record videos in dual camera mode for up to 5 minutes in Full HD and up to 10 minutes in HD. While taking videos in this mode, sound is recorded by the internal microphone.

#### *Share Shot*

- -Touch  $\bigotimes$  **Options**  $\rightarrow \bullet_{\text{off}}^{\bullet}$ , and then select one of the following:
	- **Share shot**: Send a photo directly to another device via Wi-Fi Direct.
	- **Buddy photo share**: Set the device to recognise a person's face that you have tagged in a photo and send it to that person.
	- **ChatON photo share**: Send a photo to another device via ChatON<sub>.</sub>
	- **Remote viewfinder**: Set a device to control the camera remotely.
- **1.** Tap to resize it or move the location  $\top$  For Internal Use Only

#### *Controlling the Camera Remotely*

Set a device as a viewfinder to control the camera remotely. Touch  $\sharp$  **Options**  $\rightarrow \bullet_{\text{off}}^{\bullet} \rightarrow$  **Remote viewfinder**, and then connect the device and the camera using Wi-Fi Direct. Touch to take a photo remotely using the device as a viewfinder.

## *Configuring Settings for Camera*

- Touch  $\blacktriangleright$  to configure settings for Camera. Not all of the following options are available in both still camera and video camera modes. The available options vary depending on the mode used.
	- **Photo size/Video size**: Select a resolution. Use higher resolution for higher quality. But it takes up more memory.
	- **Burst shot**: Take a series of photos of moving subjects.
	- **Tap to take pics**: Touch the image on the preview screen to take photos.
- **Metering**: Select a metering method. This determines how light values are calculated. Centre-weighted measures background light in the centre of the scene. Spot measures the light value at a specific location. Matrix averages the entire scene.
- **ISO**: Select an ISO value. This controls camera light sensitivity. It is measured in film-camera equivalents. Low values are for stationary or brightly-lit objects. Higher values are for fastmoving or poorly-lit objects.
- **Video stabilization**: Activate or deactivate anti-shake. Antishake helps focus when the camera is moving.
- **Auto night detection**: Set the device to automatically detect darker conditions and adjust the brightness of the photo without the flash.
- **Save as:** Set the device to delete the original photo when taking photos with rich tone mode.

**• Face detection**: Set the device to recognise people's faces and help you take photos of them. AFT For Internal Use Only

- **Location tag**: Attach a GPS location tag to the photo.
- **Note:** To improve GPS signals, avoid shooting in locations where the signal may be obstructed, such as between buildings or in low-lying areas, or in poor weather conditions.
	- **Review**: Briefly display photos taken.
	- **Volume key**: Set the device to use the Volume button to control the shutter or zoom function.
	- **Timer**: Use this for delayed-time shots.
	- **White balance**: Select an appropriate white balance, so images have a true-to-life color range. The settings are designed for specific lighting situations. These settings are similar to the heat range for white-balance exposure in professional cameras.
	- **Exposure value**: Change the exposure value. This determines how much light the camera's sensor receives. For low light DRAFT For Internal Use Onlysituations, use a higher exposure.
	- **Guidelines**: Display viewfinder guides to help composition when selecting subjects.
	- **Flash**: Activate or deactivate the flash.
- **Voice control**: Set the camera to take photos with voice commands.
- **Contextual filename**: Set the camera to display contextual tags. Activate this to use Tag Buddy in Gallery and Story Album.
- **Save as flipped**: Invert the image to create a mirror-image of the original scene.
- **Storage**: Select the memory location for storage.
- **Reset**: Reset the camera settings.

#### *Shortcuts*

Reorganize shortcuts for easy access to the camera's various options.

- **1.** Touch  $\equiv$  **Menu**  $\rightarrow$  **Edit quick settings.**
- **2.** Touch and hold an option and drag it to a slot at the top of the screen. The other icons can be moved within the list by touching and dragging them.

## **Gallery**

Use this application to view images and videos.

-From a Home screen, touch  $\lim_{n \to \infty}$  Apps  $\rightarrow \infty$  Gallery.

**Note:** Some file formats are not supported depending on the software installed on the device. Some files may not play properly depending on the encoding method used.

### *Viewing Images*

Launching Gallery displays images by creation date.

- - To sort images by location, people, or other categories, touch **Time** and select a category. Albums displays images by folder.
- - In a folder, images are displayed by creation date. Select an image to view it in full screen.
- -Scroll left or right to view the next or previous image.

### *Zooming In and Out*

Use one of the following methods to zoom in an image:

- -Double-touch anywhere to zoom in.
- - Spread two fingers apart on any place to zoom in. Pinch to zoom out, or double-tap to return.

#### *Viewing Images Using the Motion Feature*

Use the motion feature to execute a function with particular motion.

- **1.** On the Applications screen, touch **Settings** ➔ **Controls** tab ➔ **Motions**, drag the **Motions** switch to the right, and then turn on the switch for each feature.
- **2.** To stop using a motion feature, drag the **Motions** switch to the left.

## *Playing Videos*

Video files show the  $\bigodot$  icon on the preview.

Select a video to watch it and touch  $\bigcirc$ .

## *Trimming Segments of a Video*

- **1.** Select a video, and then touch  $\lambda$ .
- **2.** Move the start bracket to the desired starting point, move the end bracket to the desired ending point, and then save the video.

## *Editing Images*

- -When viewing an image, touch **Fig. Menu** and use the following functions:
	- **Edit**: Use Photo Editor to edit your photo.
	- **Favorite**: Add to the favorites list.
	- **Slideshow**: Start a slideshow with the images in the current folder.
	- **Photo frame**: Use this to add a frame and a note to an image. The edited image is saved in the Photo frame folder.
	- **Photo note**: Use this to write a note on the back of the image. Touch  $\angle$  to edit the note.
	- **Copy to clipboard**: Copy to clipboard.
	- **Print**: Print the image via a USB or Wi-Fi connection. Some printers may not be compatible with the device.
	- **Rename**: Rename the file.

- **Buddy photo share**: Send the image to a person whose face is tagged in the image.
- **Rotate left**: Rotate counter-clockwise.
- **Rotate right**: Rotate clockwise.
- **Crop**: Resize the blue frame to crop and save the image in it.
- **Set as**: Set the image as wallpaper or a contact image.
- **Details**: View image details.
- **Settings**: Change the Gallery settings.

## *Modifying Images*

- When viewing an image, touch **Fearl Menu → Edit** and use the following functions:
	- **Rotate**: Rotate the image.
	- **Crop**: Crop the image.
	- **Color**: Adjust the saturation or brightness of the image.
	- **Effect**: Apply effects to the image.
	- **Sticker**: Attach stickers.
	- **Ducker:** AllaCri Suckers,  $\sum_{n} AFT$  For Internal Use Only
	- **Frame:** Apply frames to the image.

## *Favorite Images*

-When viewing an image, touch **Feat Menu → Favorite** to add the image to the favorites list.

## *Deleting Images*

Use one of the following methods:

- - In a folder, touch **Menu** ➔ **Select item**, select images by ticking, and then touch **Delete**.
- **E** When viewing an image, touch **TT** Delete.

## *Sharing Images*

Use one of the following methods:

- - In a folder, touch **Menu** ➔ **Select item**, select images by ticking, and then touch  $\leq$  to send them to others or share them via social network services.
- $\blacksquare$  When viewing an image, touch  $\leq$  to send it to others or share it via social network services.

#### *Setting as Wallpaper*

■ When viewing an image, touch **III Menu → Set as** to set the image as wallpaper or to assign it to a contact.

#### *Tagging Faces*

- **1.** Touch **Menu** ➔ **Settings** ➔ **Tags** ➔ **Face tag**. A yellow frame appears around the recognized face.
- **2.** Touch the face, touch **Add name**, and then select or add a contact.
- **3.** When the face tag appears on an image, touch the face tag and use available options, such as sending messages.

**Note:** Face recognition may fail depending on the face angle, face size, skin color, facial expression, light conditions, or accessories the subject is wearing.

## *Using Tag Buddy*

- Touch **Menu** ➔ **Settings** ➔ **Tags** ➔ **Tag buddy**, and then drag the **Tag buddy** switch to the right to display a contextual tag (weather, location, date, and person's name) when opening an image.

## Story Album

Use this application to create your own digital album to keep your stories by organizing the images neatly and automatically.

**Note:** The Story Album app must be installed before you can use it. Touch OK on the pop-up and follow the on-screen instructions.

To access Story Album:

- **1.** From a Home screen, touch  $\frac{1}{2}$  **Apps**  $\rightarrow$ **Samsung folder →**  $\blacktriangleright$  **Story Album.**
- **2.** Touch  $\equiv$  **Menu**  $\rightarrow$  **Help** to learn more about Story Album.

#### *Creating Story Albums*

Create story albums by selecting images from Gallery or images sorted by tag information.

To create a story album manually  $\mathsf{AFT}$  For Internal Use Only

#### **1.** Touch  $=\leftarrow$  **Create album.**

The Create album screen displays.

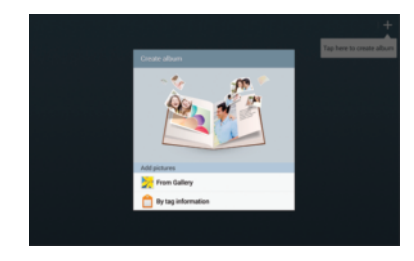

**2.** Touch **From Gallery** to add pictures from the Gallery. – or –

Touch **By tag information** to create the story album automatically. Select criteria, and then touch **Find pictures**. Enter a title for the album, select a theme, and then touch **Create album**.

#### Creating Recommended Albums

When you take photos at one location, the device automatically sorts your photos into albums based on your specified criteria and suggests making the new albums.

- Touch **Menu** ➔ **Settings** ➔ **Home city**, and then set a method for recognizing your location. Select an album type and set a minimum number of photos.

### *Viewing Story Albums*

- **1.** Select a story album. The cover image appears on the first page. Scroll left or right to view images in the story album.
- **2.** On a page of the album, touch  $\equiv$  **Menu** and use the following functions. The available options vary depending on the page.
	- **Edit title**: Rename the album.
	- **Change theme**: Change the theme for the album.
- **Slideshow**: Start a slideshow with the images in the current album.
- **Share via**: Send the album to others.
- **Print**: Print the album via a USB or Wi-Fi connection. Some printers may not be compatible with the device.
- **Order photo book**: Place an order for a printed album.
- **Export Album**: Export the album to other storage locations.
- **Add content**: Add more content to the current page.
- **Remove content**: Delete content on the current page.
- **Edit**: Change the layout of the current page.
- **Delete page**: Delete the current page.

### *Managing Story Albums*

- **1.** Touch and hold a story album.
- **2.** Touch one or more story albums or touch the **selected** tab ➔ **Select all**. **# selected**
- **3.** Touch  $\leq$  **Share via** to create a PDF file or a Story
- Change cover image: Change the cover image of the album. n Lernal burn file (sec) Only  $\cap$  album  $f(E(\sec))$ .
	- **4.** Touch **TT** Delete to delete the selected story albums.

#### Camera and Video 79

#### *Editing Images*

**1.** Touch the image of the page in an album. The following options are available:

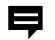

Add a caption.

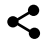

Send the image to others.

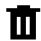

Delete the image.

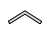

- Select among various effects that are available.
- **2.** Touch  $\equiv$  **Menu**, and then use the following functions:
	- **Slideshow**: Start a slideshow or change the slideshow settings.
	- **Set as cover**: Set the image as an album cover image. • Set as cover: Set the image as an album cover mage,<br>• Rotate left: Rotate the image counter-clockwise. Or Internal Use Only
	-
	- **Rotate right**: Rotate the image clockwise.

## Video

Use this application to play video files.

■ From a Home screen, touch **Apps → → Video**.

**Note:** Some file formats are not supported depending on the device's software.